221TE5 Deutsch 241TE5

Deutsch

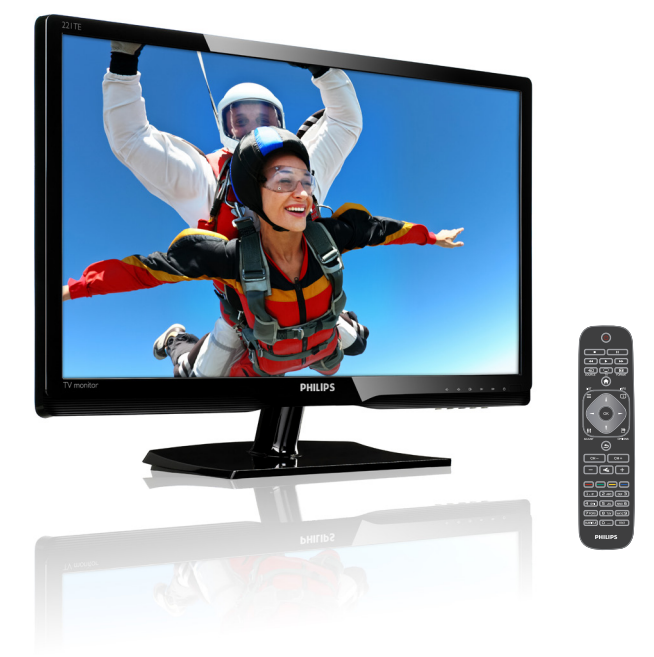

### www.philips.com/welcome

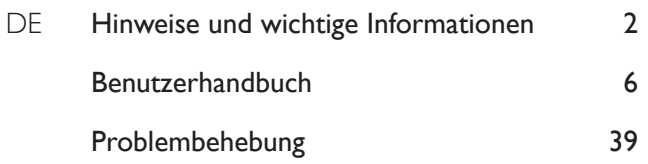

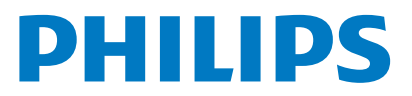

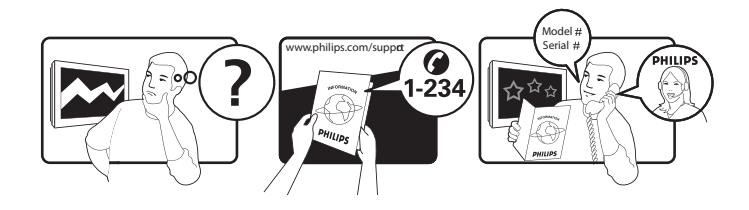

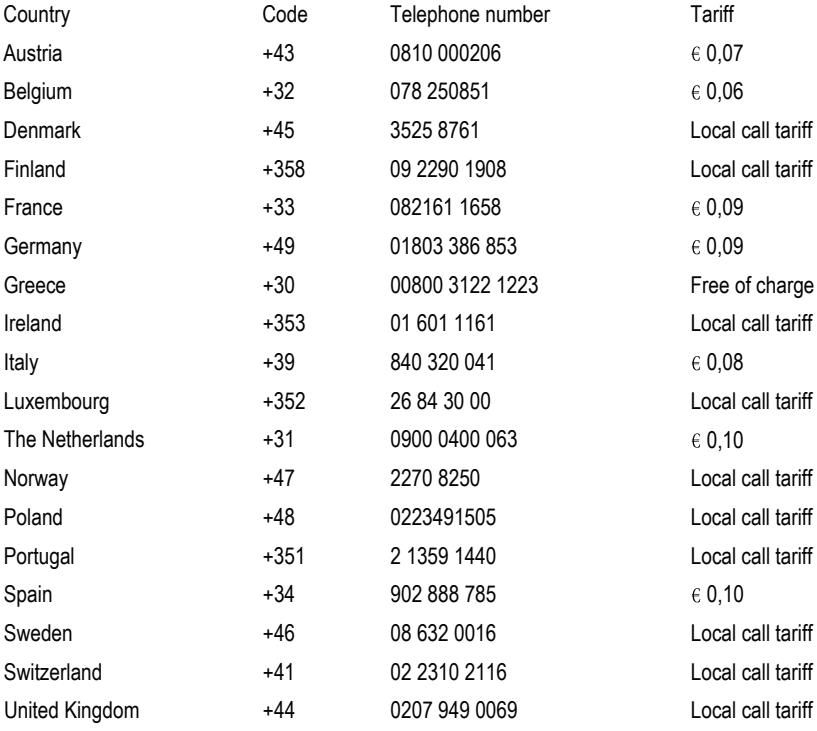

Produktregistrierung und Unterstützung unter www.philips.com/welcome

# Inhalt

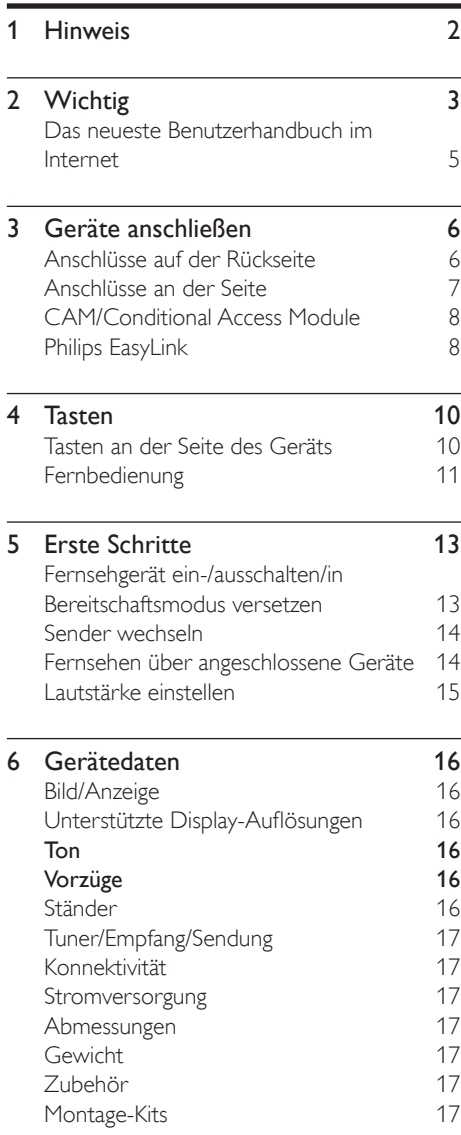

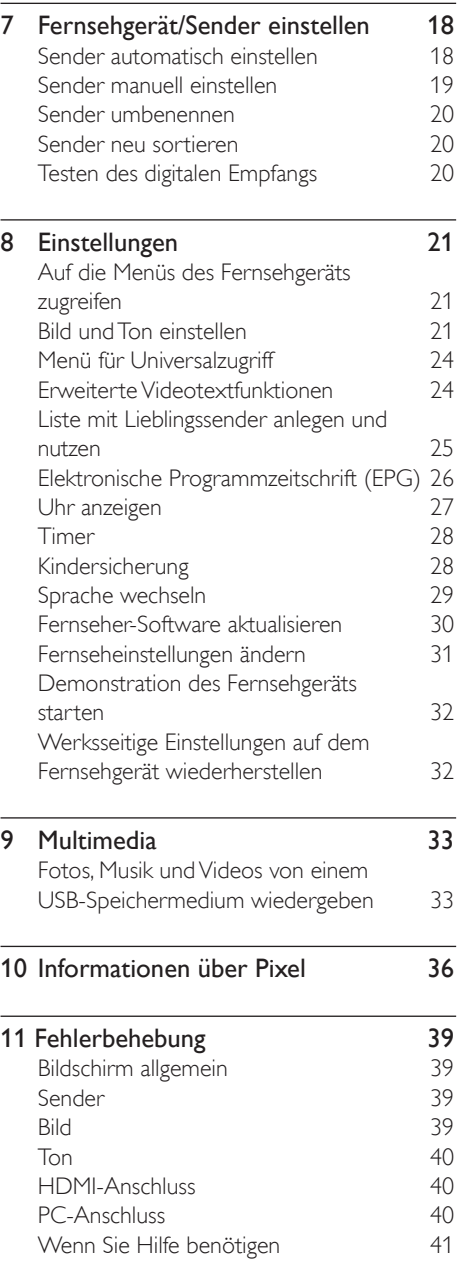

Deutsch

Deutsch

# 1 Hinweis

2013 © Koninklijke Philips Electronics N.V. Alle Rechte vorbehalten.

Philips und das Philips-Symbol sind eingetragene Marken von Koninklijke Philips Electronics N.V. und werden unter Lizenz von Koninklijke Philips Electronics N.V verwendet.

Technischen Daten können sich ohne Vorankündigung ändern.

#### **Garantie**

- Gefahr von Verletzungen, Beschädigung des Geräts oder Verlust der Garantie! Versuchen Sie nie, das Gerät selbst zu reparieren.
- Nutzen Sie das Gerät und das Zubehör nur wie vom Hersteller vorgesehen.
- In diesem Handbuch ausdrücklich verbotene Bedienungsverfahren sowie nicht hier empfohlene Änderungen oder Zusammenbauversuche führen zum Verlust der Garantie.
- Die Garantie beginnt an dem Tag, an dem das Gerät gekauft wird. Danach wird das Gerät zwei Jahre lang bei Schäden, die durch die Garantie abgedeckt sind, durch ein mindestens gleichwertiges Fernsehgerät ersetzt.

#### Pixel und ihre Eigenschaften

Dieses Gerät beinhaltet eine große Anzahl von Farbpixeln. Zwar liegt der Wert der effektiven Pixel bei mindestens 99,999 %, sind u. U. schwarze Punkte oder helle Lichtpunkte (in Rot, Grün oder Blau) kontinuierlich auf dem Bildschirm zu sehen. Dies ist ein Strukturmerkmal des Displays, entspricht den gängigen Industriestandards und stellt keine Fehlfunktion dar.

Weitere Hinweise finden Sie im Abschnitt "Informationen über Pixel" in diesem Handbuch.

### Netzsicherung (nur GB)

Dieses Fernsehgerät verfügt über einen genehmigten Spritzgussstecker. Falls die Netzsicherung ausgetauscht werden muss, muss die neue Sicherung denselben Wert aufweisen wie auf der alten Sicherung angegeben (Beispiel: 10 A).

- 1 Entfernen Sie die Abdeckung des Sicherungsfachs und die Sicherung.
- 2 Die einzulegende Sicherung muss BS 1362-konform sein und die ASTA-Zertifizierungsmarke aufweisen. Falls die Sicherung verloren ging, fragen Sie Ihren Händler nach dem richtigen Sicherungstyp.
- 3 Setzen Sie die Abdeckung des Sicherungsfachs wieder auf. Damit die Einhaltung der EMV-Richtlinie gewährleistet ist, muss die Netzsicherung des Geräts stets mit dem Netzkabel verbunden sein.

### Copyright

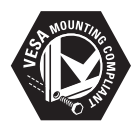

VESA, FDMI und das VESA Mounting Compliant-Logo sind Marken der Video Electronics Standards Association. ® Kensington und Micro Saver sind in den USA eingetragene Marken von ACCO World Corporation; in anderen Ländern diese Marken eingetragen bzw. die Registrierung ist beantragt.

# **DOLBY**<br>DIGITAL PLUS

Hergestellt mit Lizenz von Dolby Laboratories. Dolby und das Doppel-D-Symbol sind Marken von Dolby Laboratories.

## Deutsch Deutsch

# **Wichtig**

Lesen Sie vor der Nutzung des Geräts sämtliche Anweisungen aufmerksam durch. Wenn ein Schaden auf das Nichtbeachten dieser Anweisungen zurückzuführen ist, verliert die Garantie ihre Gültigkeit.

### **Sicherheit**

- Stromschlag- oder Brandgefahr!
	- Bringen Sie das Gerät nie mit Regen oder Wasser in Kontakt. Stellen Sie Behälter mit Flüssigkeit, beispielsweise Blumenvasen, in der Nähe des Geräts auf. Falls Flüssigkeit auf oder in das Gerät gelangt, ziehen Sie sofort das Stromkabel aus der Steckdose. Lassen Sie das Gerät vor erneuter Nutzung durch die Philips-Kundenberatung überprüfen.
	- Bringen Sie das Fernsehgerät, die Fernbedienung oder die Batterien nie in die Nähe von offenem Feuer oder anderen Wärmequellen (einschl. direktem Sonnenlicht). Um Brände zu verhindern, bringen Sie niemals Kerzen oder andere offenen Flammen in die Nähe von Fernsehgerät, Fernbedienung oder Batterien.

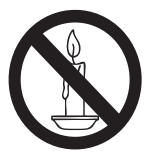

- Stecken Sie keine Gegenstände in die Lüftungsschlitze oder in andere Öffnungen im Gerät.
- Beim Drehen des Fernsehgeräts darf kein Zug auf das Stromkabel ausgeübt werden. Hierdurch können sich Verbindungen lösen und Funken durchschlagen.
- Kurzschluss- oder Brandgefahr!
	- Vermeiden Sie Kontakt der Fernbedienung und der Batterien mit Regen, Wasser oder übermäßiger Wärme.
	- Setzen Sie Netzstecker keinem Druck oder Zug aus. Lockere Stecker können Funkendurchschlag oder Feuer verursachen.
- Gefahr von Verletzungen oder Schäden am Fernsehgerät!
	- Zum Heben und Tragen eines Fernsehgeräts von mehr als 25 kg sind zwei Personen erforderlich.
	- Das Fernsehgerät darf nur auf den mitgelieferten Ständer montiert werden. Die Verbindung zwischen Ständer und Fernsehgerät muss fest sein. Legen Sie das Gerät auf eine ebene Oberfläche, die das Gewicht aus Gerät plus Ständer tragen kann.
	- Montieren Sie das Fernsehgerät nur auf einen Wandmontageträger, der das Gewicht des Geräts tragen kann. Montieren Sie den Wandmontageträger nur an einer Wand, die das Gewicht aus Fernsehgerät plus Träger tragen kann. Koninklijke Philips Electronics N.V. übernimmt keine Verantwortung für Unfälle, Verletzungen oder Schäden, die auf unsachgemäße Wandmontage zurückzuführen sind.
- Verletzungsgefahr für Kinder! Beachten Sie die folgenden Vorsichtsmaßnahmen, damit das Fernsehgerät nicht umstürzt und dabei Kinder verletzt:
	- Stellen Sie das Gerät nie auf eine mit einem Tuch oder einem anderen wegziehbaren Material bedeckte Oberfläche.
	- Die Grundfläche des Fernsehgeräts darf nicht größer sein als die Oberfläche, auf der das Gerät steht.
	- Stellen Sie das Fernsehgerät nie auf hohe Möbel (beispielsweise ein Bücherregal), ohne das Möbelstück und den Fernseher an der Wand oder einem anderen geeigneten Objekt zu befestigen.
	- Erklären Sie Kindern, dass es gefährlich ist, auf Möbel zu klettern, um an das Fernsehgerät zu gelangen.
- Überhitzungsgefahr! Stellen Sie das Fernsehgerät so auf, dass ringsherum genügend Platz ist. Auf jeder Seite des Geräts müssen mindestens 10 cm zur Belüftung frei sein. Gardinen oder andere Gegenstände dürfen die Belüftungsschlitze des Geräts nicht blockieren.
- Gefahr von Schäden am Fernsehgerät! Sehen Sie vor dem Anschließen des Geräts an das Stromnetz nach, ob die Netzspannung der auf der Geräterückseite angegebenen Spannung entspricht. Bei unterschiedlichen Spannungswerten darf das Gerät nicht am Stromnetz angeschlossen werden.
- Gefahr von Verletzungen, Bränden oder Beschädigung des Stromkabels! Stellen Sie weder das Fernsehgerät noch andere Gegenstände auf das Stromkabel.
- Damit das Stromkabel des Fernsehgeräts problemlos aus der Steckdose gezogen werden kann, muss das Stromkabel jederzeit problemlos zugänglich sein.
- Ziehen Sie beim Herausziehen des Kabels immer am Stecker, nie am Kabel selbst.
- Ziehen Sie vor Gewittern das Strom- und das Antennenkabel heraus. Berühren Sie bei Gewittern nicht das Fernsehgerät, das Strom- oder das Antennenkabel.
- Gefahr von Hörschäden! Benutzen Sie nicht über längere Zeit Kopfhörer am Fernsehgerät.
- Wenn das Fernsehgerät bei Temperaturen unter 5 °C transportiert wurde, packen Sie es aus und warten Sie, bis es auf Raumtemperatur aufgewärmt ist. Schließen Sie erst dann das Gerät an das Stromnetz an.

### Pflege des Bildschirms

- Vermeiden Sie so weit als möglich Standbilder. Dies sind Bilder, die längere Zeit auf dem Display verbleiben, beispielsweise: Bildschirmmenüs, schwarze Balken, Uhrzeitanzeige. Wenn sich Standbilder nicht vermeiden lassen, reduzieren Sie zum Schutz des Displays Kontrast und Helligkeit.
- Ziehen Sie vor dem Reinigen des Fernsehgeräts das Netzkabel aus der Steckdose.
- Reinigen Sie das Display und das Gehäuse mit einem weichen, feuchten Tuch. Verwenden Sie hierfür nie Alkohol, Chemikalien oder Haushaltsreiniger.
- Gefahr von Schäden am Fernsehgerät! Berühren Sie das Display nicht mit Gegenständen und reiben oder schlagen Sie nicht damit auf dem bzw. das Display.
- Wischen Sie Wassertropfen schnellstmöglich ab, um Verformungen und Ausbleichen der Farben zu verhindern.

### Recycling

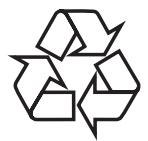

Dieses Produkt wurde aus qualitativ hochwertigen, recycel- und wiederverwenbaren Materialien und Komponenten hergestellt. Wenn Sie mehr über user Recycling-Programm wissen möchten, besuchen Sie www.philips.com/about/sustainability/recycling. Das Symbol eines durchgestrichenen Abfalleimers auf einem Produkt bedeutet, dass dieses die Europäische Richtlinie 2002/96/EG erfüllt:

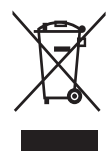

Entsorgen Sie dieses Gerät nie im Hausmüll. Informieren Sie sich über die örtlichen Bestimmungen für Sammelstellen und Entsorgungsmöglichkeiten für Elektroschrott in Ihrer Nähe. Die ordnungsgemäße Entsorgung nicht mehr benötigter Geräte verhindert potenziell negative Auswirkungen auf die Umwelt und die menschliche Gesundheit. Dieses Produkt enthält Batterien, die der Europäischen Richtlinie 2006/66/EG entsprechen und daher nicht im Hausmüll entsorgt werden dürfen. Informieren Sie sich über die örtlichen Bestimmungen für Sammelstellen und Entsorgungsmöglichkeiten für Batterien in Ihrer Nähe. Die ordnungsgemäße Entsorgung von Batterien verhindert potenziell negative Auswirkungen auf die Umwelt und die menschliche Gesundheit.

## Das neueste Benutzerhandbuch im Internet

Änderungen am Inhalt des Benutzerhandbuchs sind vorbehalten. Das Benutzerhandbuch mit den aktuellsten Informationen können Sie unter www.philips.com/support finden.

# 3 Geräte anschließen

Herzlichen Glückwunsch zu Ihrem Kauf und willkommen bei Philips! Damit Sie die Vorteile der Unterstützung durch Philips uneingeschränkt nutzen können, lassen Sie ihr Gerät unter www.philips.com/welcome registrieren.

Der vorliegende Abschnitt beschreibt den Anschluss der einzelnen Geräte mit unterschiedlichen Steckern/Steckdosen und ergänzt die Beispiele aus der Schnellstartanleitung.

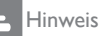

• Zum Anschließen eines Geräts an dieses Fernsehgerät werden u. U. Stecker in unterschiedlichen Formen verwendet/ benötigt (dies ist von der Verfügbarkeit dieser Stecker und den Anforderungen des jeweiligen Benutzers abhängig).

# Anschlüsse auf der Rückseite

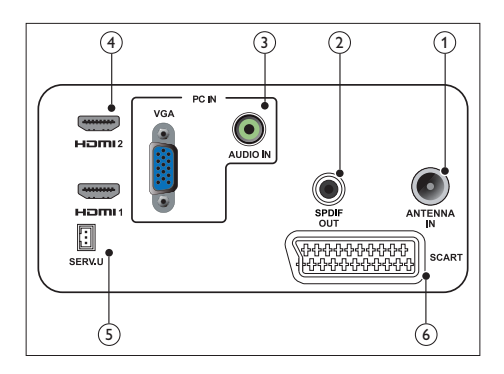

### 1 FERNSEHANTENNE

Signaleingang für Antenne, Kabel oder Satellitenschüssel.

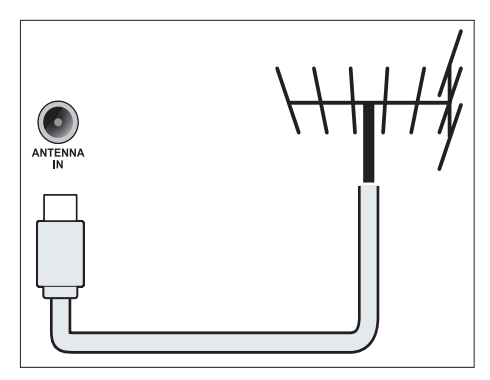

### $(2)$  SPDIF OUT

Digitaler Audioausgang für Heimkinound andere digitale Audiosysteme.

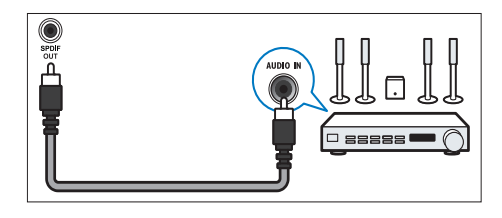

(3) PC IN (VGA und AUDIO IN) Für PCs als Ton- und Bildquelle.

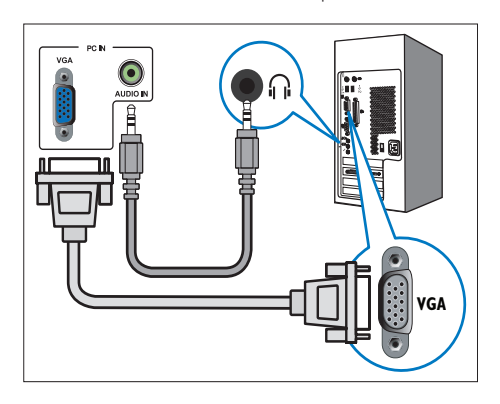

Für den Anschluss über VGA ist ein weiteres Audiokabel erforderlich.

 $(4)$  HDMI

Digitaler Audio- und Videoeingang für den Anschluss von Digital-HD-Geräten wie beispielsweise einem Blu-ray-Player.

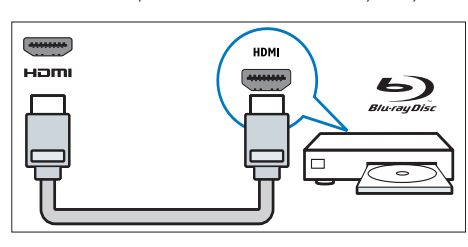

### $(5)$  SERV. U

Nur für Wartung und Reparatur durch Servicemitarbeiter.

### f SCART (RGB / CVBS)

Analoger Audio- und Videoeingang für den Anschluss von Analog- oder Digitalgeräten wie beispielsweise DVD-Player oder Spielekonsole.

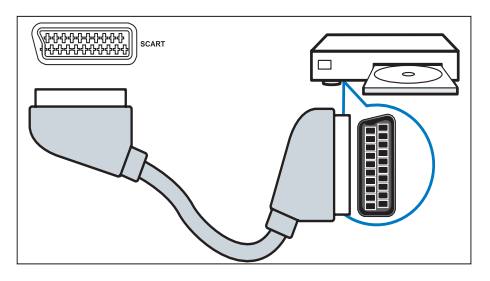

# Anschlüsse an der Seite

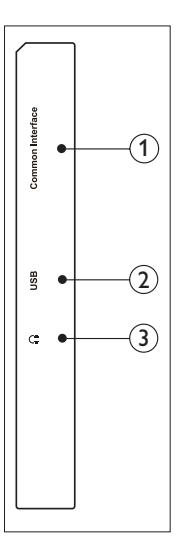

### 1 COMMON INTERFACE

Einschub für Conditional Access Module (CAM, für Bezahlfernsehen).

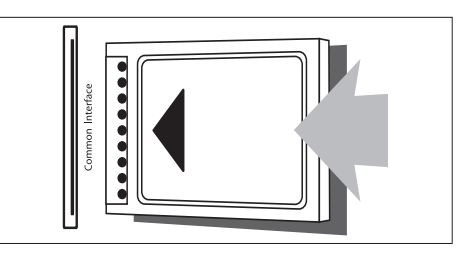

### $(2)$  USB

Für Musik, Fotos und Videos.

### (3) KOPFHÖRER

Ausgang für die Kopfhörer.

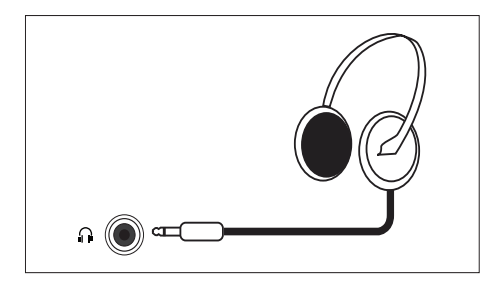

## CAM/Conditional Access Module

Ein CAM (Conditional Access Module) wird von Digitalsenderanbietern zum Decodieren von Digitalfernsehsendern zur Verfügung gestellt.

#### Hinweis

• Lesen Sie in der vom Anbieter gelieferten Dokumentation nach, wie eine Smart Card in CAM eingesetzt wird.

### CAM einsetzen und aktivieren

#### Vorsicht

- Die folgenden Anweisungen sind unbedingt zu beachten. Bei falschem Einsetzen des CAM kann das CAM selbst und das Fernsehgerät beschädigt werden.
- 1. Schalten Sie das Fernsehgerät aus und ziehen Sie das Stromkabel aus der Steckdose.
- 2. Schieben Sie das CAM entsprechend den aufgedruckten Anweisungen vorsichting in die mit COMMON INTERFACE gekennzeichnete Öffnung an der Seite des Fernsehgeräts.
- 3. Schieben Sie das CAM bis zum Anschlag ein.
- 4. Stecken Sie das Stromkabel wieder in die Steckdose.
- 5. Schalten Sie das Fernsehgerät ein und warten Sie, bis das CAM aktiviert ist. Dies dauert u. U. einige Minuten. Nehmen Sie das CAM während dieser Zeit nicht aus der Öffnung; hierdurch wird der Datenverkehr unterbrochen.

### Auf CAM-Software zugreifen

- 1. CAM einsetzen und aktivieren
- 2. Drücken Sie COPTIONS.
- 3. Wählen Sie [Common Interface].
	- » Vom Anbieter des Digitalsenders bereitgestellte Anwendungen werden angezeigt.

#### Hinweis

• Diese Option ist nur verfügbar, wenn das CAM ordnungsgemäß eingesetzt und aktiviert wurde.

# Philips EasyLink

Mit den intelligenten Steuerungsfunktionen von Philips EasyLink können Sie die Vorteile dieses HDMI-Consumer Electronic Control- (CEC-)

fähigen Geräts am besten nutzen.

Philips EasyLink wird wie folgt aktiviert:

- HDMI-CEC-fähiges Gerät an HDMI-Anschluss anschließen
- HDMI-CEC-fähiges Gerät ordnungsgemäß konfigurieren
- EasyLink einschalten

#### Hinweis

- Das EasyLink-fähige Gerät muss eingeschaltet und als Quelle ausgewählt werden.
- Philips garantiert keine uneingeschränkte Kompatibilität mit allen HDMI-CEC-Geräten.

### EasyLink ein- und ausschalten

Bei der Nutzung eines HDMI-CEC-fähigen Geräts verlässt das Fernsehgerät den Bereitschaftsmodus und wechselt zur richtigen Signalquelle.

#### Hinweis

• Wenn Sie Philips EasyLink nicht nutzen möchten, schalten Sie die Software aus.

- 1. Drücken Sie <del>n</del>.
- 2. Wählen Sie [Einstellung] > [TV-Einstellungen] > [EasyLink] > [EasyLink].
- 3. Wählen Sie [Ein] oder [Aus] und drücken Sie danach OK.

### Lautsprecher des Fernsehgeräts auf EasyLink einstellen

Beim Anschluss eines HDMI-CEC-fähigen Geräts mit Lautsprechern können Sie zwischen Tonausgabe auf diesen Lautsprechern oder denjenigen des Fernsehgeräts wählen. Bei Nutzung eines EasyLink-fähigen Heimkinos können Sie die Lautsprecher des Fernsehgeräts automatisch stummschalten lassen, wenn Sie EasyLink aktivieren.

- 1. Schließen Sie ein HDMI-CEC-fähiges Gerät an den HDMI-Anschluss an.
- 2. Schließen Sie ein Audiokabel am SPDIF OUT-Ausgang an den AUDIO IN-Eingang des EasyLink-fähigen Geräts an (siehe "Anschlüsse auf der Rückseite" auf Seite 6).
- 3. Konfigurieren Sie das HDMI-CEC-fähige Gerät entsprechend der Anleitung im Benutzerhandbuch.
- 4. Drücken Sie <del>n</del>.
- 5. Wählen Sie [Einstellung] > [TV-Einstellungen] > [EasyLink] > [EasyLink].
- 6. Wählen Sie [Ein] und drücken Sie danach OK.
- 7. Wählen Sie [TV-Lautsprecher] und drücken Sie danach OK.
- 8. Wählen Sie eine der folgenden Optionen und drücken Sie danach OK:
	- **[Aus]:** Zum Ausschalten der Lautsprecher des Fernsehgeräts.
	- [Ein]: Zum Einschalten der Lautsprecher des Fernsehgeräts.
	- [EasyLink]: Die Tonausgabe erfolgt über die Lautsprecher des HDMI-CEC-Geräts. Die Tonausgabe auf den Lautsprechern des angeschlossenen HDMI-CEC-Geräts wird über das Anpassen-Menü eingestellt.

• Zum Stummschalten der Lautsprecher des Fernsehgeräts wählen Sie [TV-Lautsprecher] > [Aus].

### Lautsprecherausgabe im Anpassen-Menü wählen

Wenn [EasyLink] ausgewählt ist, greifen Sie zum Umschalten der TV-Audioeinstellung auf das Anpassen-Menü zu.

- 1. Drücken Sie beim Fernsehen **III ADIUST** (Anpassen).
- 2. Wählen Sie [Lautsprecher] und drücken Sie danach OK.
- 3. Wählen Sie eine der folgenden Einstellungen und drücken Sie danach OK:
	- [TV]: Standardmäßig eingeschaltet. Die Tonsignale gehen durch das Fernsehgerät und das angeschlossene HDMI-CEC-Gerät; dieses Gerät schaltet auf Steuerung der Tonausgabe des Systems um. Danach erfolgt die Tonausgabe auf dem angeschlossenen Gerät.
	- [Verstärker]: Die Tonausgabe erfolgt über die Lautsprecher des HDMI-CEC-Geräts. Falls auf dem Gerät der Systemaudiomodus nicht aktiviert ist, erfolgt die Tonausgabe über die Lautsprecher des Fernsehgeräts.

Hinweis

# 4 Tasten

## Tasten an der Seite des Geräts

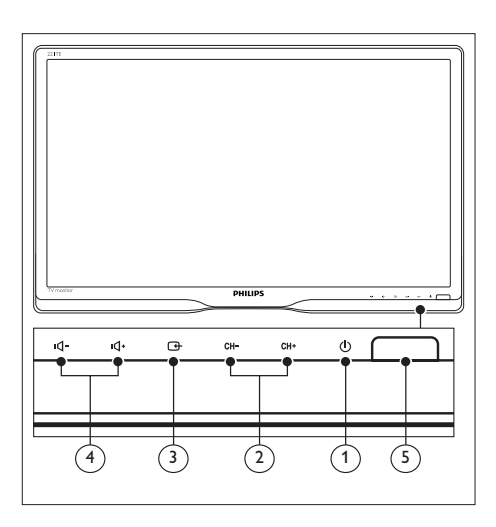

- $\Omega$   $\Theta$  Strom: Zum Ein- und Ausschalten des Geräts. Das Gerät ist erst dann komplett ausgeschaltet, wenn das Stromkabel aus der Steckdose gezogen ist.
- (2) CH +/-: Zum Auswählen des vorherigen oder des nächsten Senders.

### $\overline{3}$   $\overline{G}$  Quelle:

Zur Auswahl einer Eingabequelle. Mit dieser Taste kehren Sie außerdem zum vorherigen Bildschirm zurück oder verlassen das Bildschirmmenü.

 $\overline{4}$   $\overline{4}$   $\overline{4}$   $\overline{4}$  : Zum Lauter- oder Leiserstellen des Tons.

### (5) Betriebsanzeige:

Rote LED: Bereitschaftsmodus Fernbedienung/PC.

# Fernbedienung

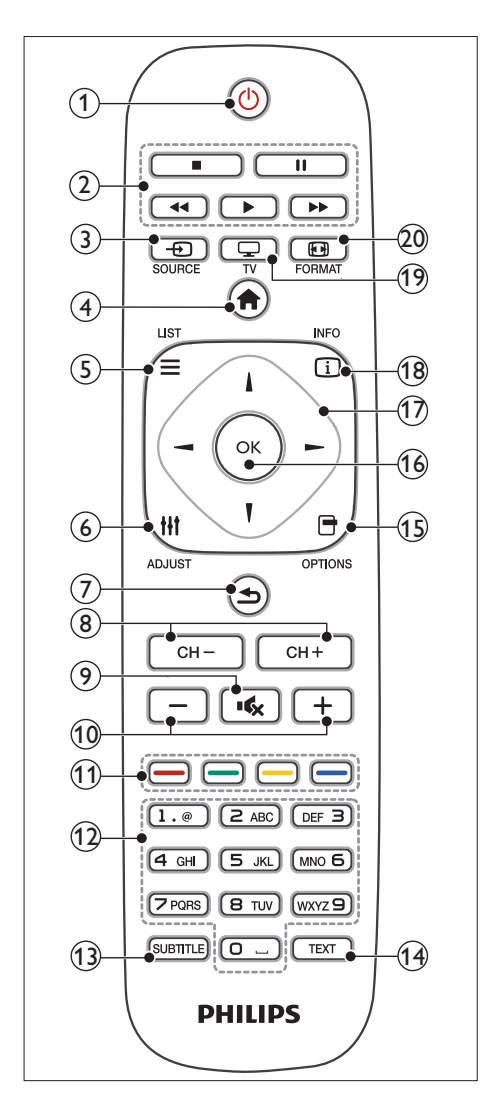

#### $(1)$  (b) (Bereitschaft/Ein)

- Aktiviert den Bereitschaftsmodus, wenn das Gerät eingeschaltet ist.
- Aktiviert das Gerät, wenn der Bereitschaftsmodus eingeschaltet ist.

### (2) Wiedergabetasten

Für die Steuerung der Wiedergabe von Bild und Ton.

#### $\Omega$   $\oplus$  SOURCE (Quelle)

Zur Auswahl der angeschlossenen Geräte.

 $\left(4\right)$   $\spadesuit$  (Zuhause) Zum Aufrufen des Startmenüs.

#### $(5) \equiv$  LIST (Liste)

Zum Aufrufen des Menüs für die Auswahl einer Senderliste.

#### $\left(6\right)$   $\left| \right|$  ADJUST (Anpassen)

Zum Aufrufen des Menüs für das Anpassen von Einstellungen.

- $(7)$   $\triangle$  (Zurück)
	- Für Rückkehr zu einem vorher angezeigten Bildschirm.
	- Für Rückkehr zum vorher angezeigten Sender.
- $\binom{8}{}$  CH / CH +

Sender wechseln.

- $(9)$  if (Stumm) Zum Ein- und Ausschalten des Tons.
- (10) +/- (Lautstärke) Zum Lauter- oder Leiserstellen des Tons.
- (11) Farbtasten Zum Auswählen von Funktionen und Optionen.

# $(12)$  0-9 (Zahlentasten)

Zur Auswahl eines Senders.

#### (13) SUBTITLE (Untertitel) Zum Aktivieren bzw. Deaktivieren von

Untertiteln.

 $(n)$  TEXT

Zum Aktivieren bzw. Deaktivieren von Videotext.

#### $(15)$   $\Box$  OPTIONS

Zum Zugriff von Optionen der aktuellen Funktion.

### $(16)$  OK

Zur Bestätigung einer Eingabe oder einer Auswahl.

### $(17)$   $\triangle \blacktriangledown \blacktriangle \blacktriangleright$  (Navigationstasten)

Zum Blättern durch Menüs und Auswählen von Optionen und Funktionen.

### $(18)$   $(i)$  INFO

Zeigt Informationen über die aktuelle Aktivität an.

### $(19)$   $\Box$  TV

Wechselt die Quelle zum Fernsehen.

### <sup>(20)</sup> *E* FORMAT

Ändert das Bildformat.

# 5 Erste Schritte

In diesem Abschnitt wird die grundlegende Bedienung des Fernsehgeräts erklärt.

## Fernsehgerät ein-/ausschalten/ in Bereitschaftsmodus versetzen

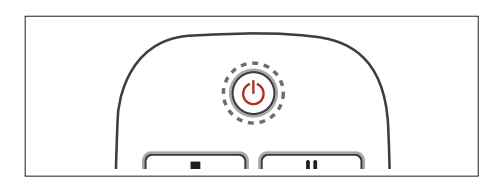

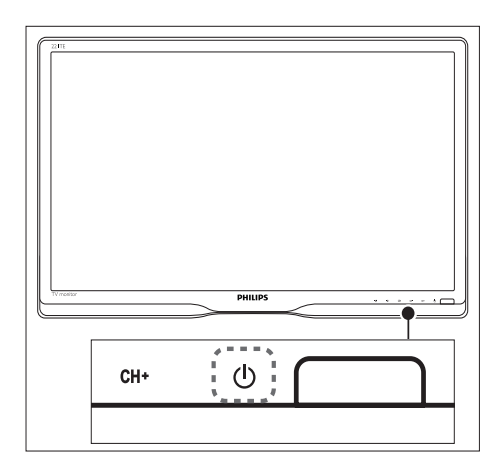

### Einschalten

- Wenn die Bereitschaftsanzeige ausgeschaltet ist, drücken Sie die POWER-Taste unter der Frontblende.
- Wenn die LED für Bereitschaftsmodus rot leuchtet, drücken Sie auf der Fernbedienung  $\circ$  (Standby-On).

#### In Bereitschaftsmodus wechseln

- Drücken Sie auf der Fernbedienung (Standby-On).
	- » Die LED für Bereitschaftsmodus leuchtet rot.

#### Ausschalten

- Drücken Sie die POWER-Taste unter der Frontblende.
	- » Die LED für Bereitschaftsmodus erlischt.

### Tipp

• Im Bereitschaftsmodus verbraucht das Fernsehgerät ebenfalls Strom, jedoch nur eine geringe Menge. Wenn das Gerät über längere Zeit nicht benutzt wird, sollte das Stromkabel aus der Steckdose gezogen werden.

### Hinweis

• Wenn Sie die Fernbedienung nicht finden und das Gerät aus dem Bereitschaftsmodus einschalten möchten, drücken Sie @ POWER-Taste unter der Frontblende.

# Sender wechseln

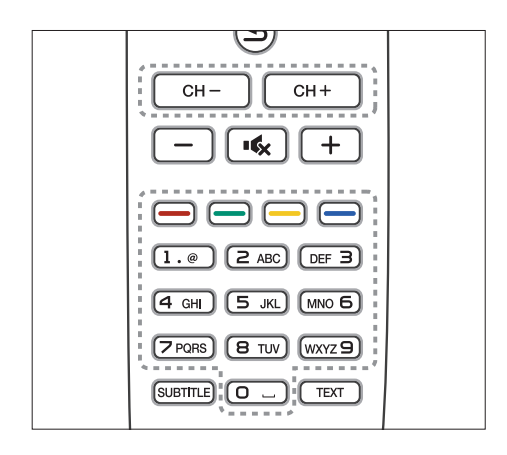

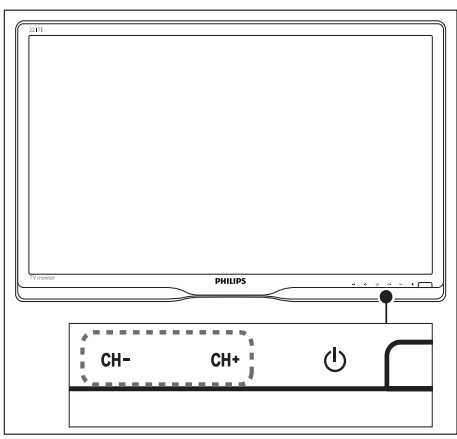

- Drücken Sie CH +/- oder geben Sie mit den Zifferntasten der Fernbedienung eine Sendernummer ein.
- Drücken Sie die Taste CH +/- an der Vorderseite des Monitors.

## Fernsehen über angeschlossene Geräte

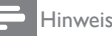

• Vor der Auswahl des angeschlossenen Geräts als Eingangsquelle auf dem Fernsehgerät muss das Gerät eingeschaltet werden.

### Über die Taste Quelle auswählen

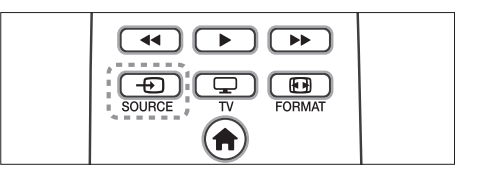

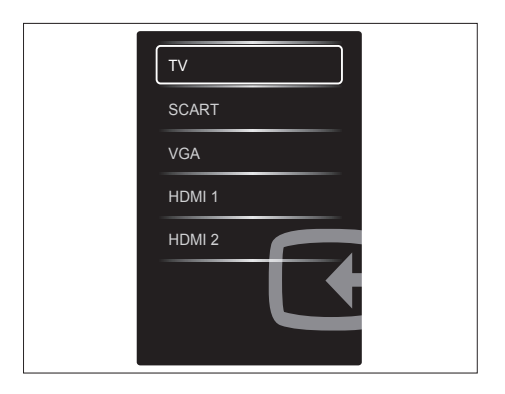

- 1. Drücken Sie **D SOURCE** zur Anzeige der Liste mit Eingabequellen.
	- » Die Liste mit Eingabequellen wird angezeigt.
- 2. Drücken Sie **+D SOURCE**, A oder ▼ zur Auswahl eines Eingabegeräts.
- 3. Bestätigen Sie die Auswahl mit OK.

# Lautstärke einstellen

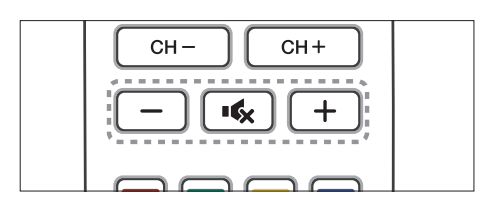

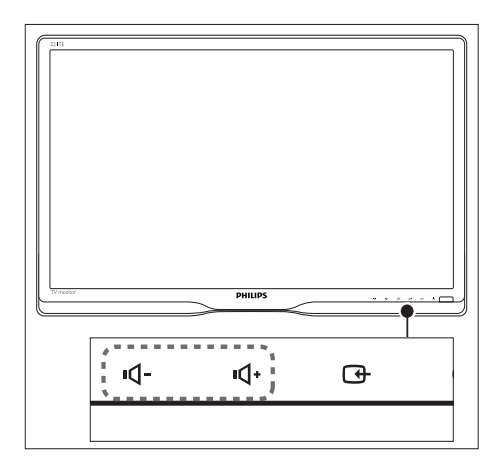

#### Ton lauter oder leiser stellen

- Drücken Sie +/- an der Fernbedienung.
- Drücken Sie die Tasten  $\Psi$ -/ $\Psi$  an der Vorderseite des Monitors

#### Ton stummschalten oder Stummschaltung aufheben

- Drücken Sie zum Deaktivieren des Tons  $\mathbf{K}$ .
- Drücken Sie zum Aktivieren des Tons erneut  $\mathbf{K}$ .

# 6 Gerätedaten

Diese Daten können sich ohne Vorankündigung ändern. Ausführliche Hinweise zu den einzelnen Produkten sind unter www.philips.com/support zu finden.

# Bild/Anzeige

- LCD-Panel: TFT-LCD
- Hintergrundbeleuchtung: W-LED-System
- Diagonale Bildschirmgröße:
	- 221TE5: 54,6 cm
	- 241TF5: 59.9 cm
- Seitenverhältnis: 16:9, Breitbild
- Panelauflösung: 1920 x 1080
- Reaktionszeit (typisch): 5 ms
- Helligkeit: 250 cd/m²
- SmartContrast (Intelligenter Kontrast): 20000000:1
- Betrachtungswinkel: 170 º (H) / 160 º (V) bei C/R > 10
- Kontrastverhältnis (typisch): 1000:1
- Bildoptimierung: Vollbildverfahren
- Bildschirmoptimierung: Beschichteter, nicht reflektierender Bildschirm

# Unterstützte Display-Auflösungen

 $PC$ 

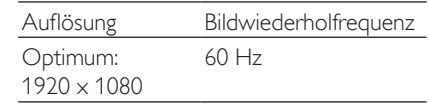

• Videomodi

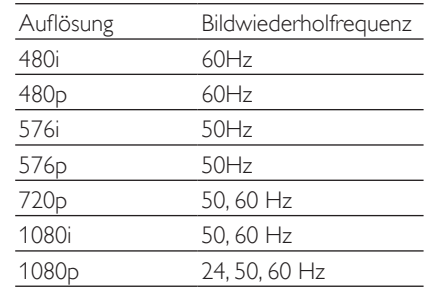

## Ton

- Ausgangsleistung (RMS): 3 W x 2
- Klangoptimierung: Incredible Surround, Smart Sound
- Klangsystem: Mono, Stereo, Nicam Stereo

# Vorzüge

- Einfache Installation: Plug-and-Play, Automatisches Einstellsystem (ATS; Automatic Tuning System)
- Einfache Handhabung: Bildschirmanzeige, Programmliste, seitliches Bedienelement
- Fernbedienungstyp: Philips-Fernbedienung
- Bildschirmsprachen: Bulgarisch, Kroatien, Tschechisch, Dänisch, Holländisch, English, Estnisch, Finnisch, Französisch, Deutsch, Griechisch, Ungarisch, Italienisch, Kasachisch, Lettland, Litauen, Norwegisch, Portugiesisch, Polnisch, Rumänisch, Russisch, Serbisch, Slowakisch, Slowenisch, Spanisch, Schwedisch, Türkisch, Ukraine
- Sonstige Vorzüge: VESA-Montage (75 x 75 mm)
- Anpassung des Bildschirmformats: 4:3, Zoom 14:9, Zoom 16:9, Untertitel-Zoom, Superzoom, Breitbild, Auto (WSS)
- Smart Picture: Persönlich, Lebhaft, Natürlich, Kino, Spiel, Energiesparmode, Standard, Foto, Personalisiert
- Smart Sound: Persönlich, Standard, Nachrichten, Kino, Spiel, Drama, Sport
- Videotext: 1000 Seiten Smart Text

# Ständer

• Neigung: 0/+15 Grad

# Tuner/Empfang/Sendung

- Antenneneingang: 75 Ohm, koaxial (IEC75)
- Fernsehsystem: PAL I, PAL B/G, PAL D/K, SECAM B/G, SECAM D/K, SECAM L/L'
- Videowiedergabe: NTSC, PAL, SECAM
- Empfängerdisplay: PLL
- CI/CI+: Ja (CI+-Schlüssel im Set)
- Digitales Fernsehen: DVB-C, DVB-T
- MHEG-5 v1.06
- MPEG-2-, MPEG-4-Unterstützung
- Tuner-Bänder: Hyperband, S-Channel, UHF, VHF

# Konnektivität

- Ext an Seite: CI+, USB x 1 (Musik/Foto/ Video), Kopfhörer x 1
- Ext an Rückseite: D-Sub x 1, HDMI (1.4a)  $\times$  2, PC-Audioeingang  $\times$  1, SCART  $\times$  1, SPDIF-Ausgang x 1 (Cinch), Tuner x 1

# Stromversorgung

- Betriebsmodus:
	- 221TE5: 27 W (typ.) / 36 W (max.)
	- 241TE5: 31 (typ.) / 40 W (max.)
- Ausgeschalteter Modus: 0,3 W (typisch)
- Bereitschaftsmodus: 0,3 W (typisch)
- Umgebungstemperatur: 5 °C bis 40 °C
- Netzstrom: 100 240 V, 50 60 Hz

# Abmessungen

- Verpackung in mm  $(B \times H \times T)$ :
	- 221TE5:  $565 \times 434 \times 116$  mm
	- 241TE5:  $606 \times 464 \times 117$  mm
- Produkt mit Ständer (mm):
	- 221TE5: 510,78  $\times$  367,69  $\times$  174,46 mm
	- 241TE5: 559.9  $\times$  395.38  $\times$  174.46 mm
- Produkt ohne Ständer (mm):
	- 221TE5: 510.78  $\times$  316.86  $\times$  74.36 mm
	- 241TE5: 559.9  $\times$  346.5  $\times$  75.71 mm

# Gewicht

- Produkt mit Verpackung (kg):
	- 221TE5: 4,85 kg
	- 241TE5: 5.36 kg
- Produkt mit Ständer (kg):
	- 221TE5: 3.58 kg
	- 241TE5: 3,91 kg
- Produkt ohne Ständer (kg):
	- 221TE5: 3,35 kg
	- 241TE5: 3,57 kg

# Zubehör

• Mitgeliefertes Zubehör: Netzkabel, Fernbedienung (mit Batterie), Schnellstartanleitung, Bedienungsanleitung, VGA-Kabel

# Montage-Kits

Das Fernsehgerät sollte über Philipsoder ein VESA-kompatibles Montage-Kit angebracht werden. Lassen Sie zwischen der Geräterückseite und der Wand mindestens 5,5 cm Abstand, um Schäden an Kabeln und Anschlüssen zu vermeiden.

### Warnung

• Befolgen Sie die mit dem Montage-Kit gelieferten Anweisungen. Koninklijke Philips Electronics N.V. übernimmt keine Verantwortung für Unfälle, Verletzungen oder Schäden, die auf unsachgemäße Montage zurückzuführen sind.

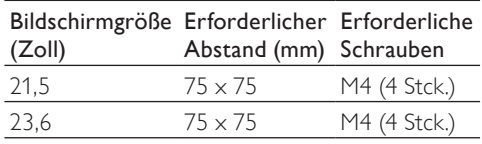

# 7 Fernsehgerät/ Sender einstellen

Wenn Sie das Fernsehgerät zum ersten Mal einschalten, werden Sie aufgefordert, eine Menüsprache zu wählen sowie Fernseh- und digitale Radiosender (sofern vorhanden) einzustellen. Danach können Sie weitere Sender einstellen und die installierten Sender feineinstellen.

# Sender automatisch einstellen

Sie können Sender automatisch suchen und speichern lassen.

### Schritt 1: Menüsprache auswählen

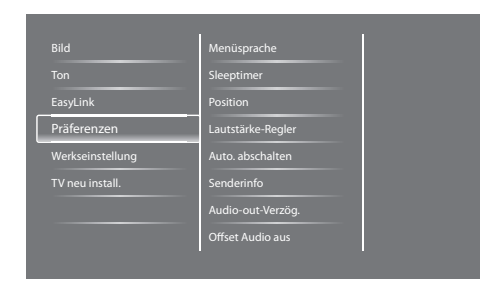

- 1. Drücken Sie <del>n.</del>
- 2. Wählen Sie [Einstellung] > [TV-Einstellungen] > [Präferenzen] > [Menüsprache] und drücken Sie danach OK.
- 3. Wählen Sie eine Sprache aus und drücken Sie danach OK.

### Schritt 2: Land auswählen

Wählen Sie das Land aus, in dem das Fernsehgerät betrieben wird. Die für das jeweilige Land verfügbaren Sender sind auf dem Gerät eingestellt.

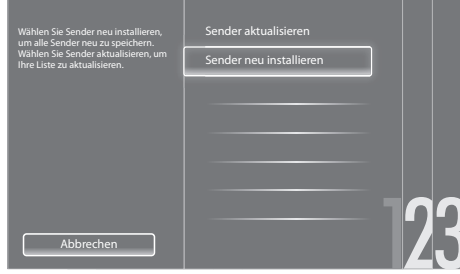

- 1. Drücken Sie
- 2. Wählen Sie [Einstellung] > [Nach Sendern suchen] und drücken Sie danach OK.
- 3. Wählen Sie [Sender neu installieren] und drücken Sie danach OK.
	- » Das Ländermenü wird angezeigt.
- 4. Wählen Sie Ihr Land aus und drücken Sie danach OK.
	- » Die Anleitung zur Sendereinstellung beginnt.
- 5. Wählen Sie [Start] und drücken Sie danach OK.
	- » Sämtliche verfügbaren Sender werden gespeichert.
- 6. Zum Ausblenden des Menüs drücken Sie OK.

### Senderliste aktualisieren

Sie können automatische Senderaktualisierung im Bereitschaftsmodus des Geräts aktivieren. Hierbei werden die auf dem Gerät gespeicherten Sender jeden Morgen entsprechend den gesendeten Senderdaten aktualisiert.

1. Drücken Sie $\triangle$ 

- 2. Wählen Sie [Einstellung] > [Sendereinstellungen] > [Senderinstallation] > [Autom. Senderaktualisierung].
- 3. Wählen Sie [Ein] für automatische Aktualisierung oder [Aus], wenn Sie keine automatische Aktualisierung wünschen.
- 4. Drücken Sie für Rückkehr zum Menü  $\triangle$ .

# Sender manuell einstellen

Der vorliegende Abschnitt beschreibt die manuelle Suche und Speicherung von Analogsendern.

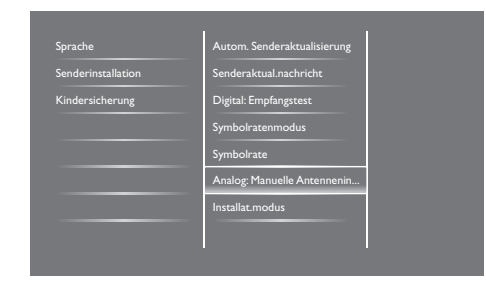

### Schritt 1: System auswählen

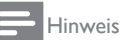

- Wenn die Systemeinstellungen korrekt sind, kann dieser Schritt übergangen werden.
- 1. Drücken Sie <del>n</del>.
- 2. Wählen Sie [Einstellung] > [Sendereinstellungen] > [Senderinstallation] > [Analog: Manuelle Antenneninstallation] > [System] und drücken Sie danach OK.
- 3. Wählen Sie das für Ihr Land bzw. Ihre Region gültige Fernsehsystem und drücken Sie OK.

### Schritt 2: Neue Fernsehsender suchen und speichern

- 1. Drücken Sie <del>A</del>
- 2. Wählen Sie **[Einstellung]** > [Sendereinstellungen] > [Senderinstallation] > [Analog: Manuelle Antenneninstallation] > [Suchen] und drücken Sie danach OK.
	- Wenn Sie die aus drei Ziffern bestehende Frequenz des Senders wissen, geben Sie sie ein.
	- Wählen Sie [Suchen] und drücken Sie danach OK.
- 3. Wenn der Sender gefunden ist, wählen Sie [Fertig] und drücken Sie OK.
	- Wenn Sie den neuen Sender unter einer neuen Nummer speichern möchten, wählen Sie [Als neues Prog. sp.] und drücken Sie OK.
	- Wenn Sie den neuen Sender als zuvor gewählten Sender speichern möchten, wählen Sie [Akt. Sender speichern] und drücken Sie OK.

### Schritt 3: Analogsender feinabstimmen

- 1. Drücken Sie
- 2. Wählen Sie [Einstellung] > [Sendereinstellungen] > [Senderinstallation] > [Analog: Manuelle Antenneninstallation1 > [Feinabstimmung], drücken Sie dann OK.
- 3. Drücken Sie zum Feineinstellen des Kanals AV. .

# Sender umbenennen

Sie können Sender umbenennen. Der gewählte Name erscheint bei Auswahl des Senders.

- 1. Drücken Sie während des Fernsehens OK
	- » Das Sendermatrixmenü wird angezeigt.
- 2. Wählen Sie den umzubenennenden Sender aus.
- 3. Drücken Sie FLOPTIONS
	- » Das Menü mit Senderoptionen wird angezeigt.
- 4. Wählen Sie [Sender umbenennen] und drücken Sie danach OK.
	- » Ein Texteingabefeld wird angezeigt.
- 5. Wählen Sie die einzelnen Zeichen durch Drücken von  $\blacktriangle \blacktriangledown \blacktriangle \blacktriangleright$  und drücken Sie danach OK.
- 6. Wenn der Name eingegeben ist, wählen Sie [Fertig] und drücken Sie OK.

### Tipp

• Durch Drücken von [Aa] können Sie einen Groß- in einen Kleinbuchstaben umwandeln und umgekehrt.

## Sender neu sortieren

Nach dem Einstellen der Sender können Sie die Reihenfolge ändern, in der sie erscheinen.

- 1. Drücken Sie beim Fernsehen  $\equiv$  LIST oder OK.
	- » Das Sendermatrixmenü wird angezeigt.
- 2. Drücken Sie **FLOPTIONS**.
	- » Das Menü mit Senderoptionen wird angezeigt.
- 3. Wählen Sie [Sortieren] und drücken Sie danach OK.
- 4. Wählen Sie den Sender aus, der umsortiert werden soll, und drücken Sie OK.
	- » Der ausgewählte Sender ist hervorgehoben.
- 5. Verschieben Sie den hervorgehobenen Sender an seine neue Position und drücken Sie OK.
- 6. Drücken Sie FLOPTIONS
- 7. Wählen Sie **[Umsort. abgesch.]** und drücken Sie danach OK.

# Testen des digitalen Empfangs

Sie können die Qualität und Signalstärke digitaler Sender testen. Hiermit können Sie die Antenne oder die Satellitenschüssel an eine andere Stelle setzen und testen.

- 1. Drücken Sie $\bigstar$
- 2. Wählen Sie [Einstellung] > [Sendereinstellungen] > [Senderinstallation] > [Digital: Empfangstest] und drücken Sie danach OK.
- 3. Geben Sie die zu testende Frequenz ein und drücken Sie OK.
- 4. Wählen Sie [Suchen] und drücken Sie danach OK.
- 5. Wenn der Sender gefunden ist, wählen Sie [Speichern] und drücken Sie OK.

#### Hinweis

- Bei ungenügender Signalqualität und -stärke sollten Sie die Antenne bzw. Satellitenschüssel an eine andere Stelle setzen und den Test wiederholen.
- Wenn sich dadurch die Probleme mit dem Empfang von Digitalsendern nicht beseitigen lassen, ziehen Sie einen Fernsehtechniker hinzu.

# Deutsch Deutsch

# 8 Einstellungen

Das vorliegende Kapitel beschreibt das Ändern von Einstellungen und das individuelle Anpassen von Funktionen.

# Auf die Menüs des Fernsehgeräts zugreifen

Mithilfe von Menüs werden Sender eingestellt, Bild- und Toneinstellungen geändert und andere Funktionen aufgerufen.

- 1. Drücken Sie <del>n</del>.
	- » Der Menübildschirm wird angezeigt.

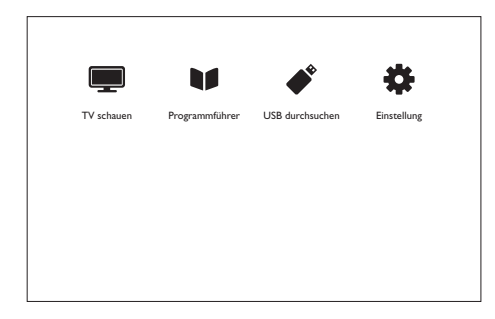

- 2. Wählen Sie eine der folgenden Optionen und drücken Sie danach OK:
	- **[TV schauen]:** Wenn eine andere Quelle als die Antenne ausgewählt ist, wählen Sie wieder die Antenne aus.
	- [Programmführer]: Zum Aufrufen der elektronischen Programmzeitschrift (EPG).
	- [USB durchsuchen]: Für den Zugriff auf den Browser des USB-Geräts, falls ein solches angeschlossen ist.
	- [Einstellung]: Für den Zugriff auf Menüs zur Änderung der Einstellungen für Bild, Ton und andere Funktionen.
- 3. Mit  $\bigtriangleup$  verlassen Sie dieses Menü.

# Bild und Ton einstellen

Hiermit können Sie Bild und Ton nach Ihren Vorstellungen einstellen. Sie können vordefinierte Einstellungen übernehmen oder die Änderungen manuell vornehmen.

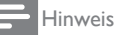

• Wenn Sie fernsehen oder ein externes Gerät zur Bild- und Tonwiedergabe nutzen, drücken Sie für raschen Zugriff auf Bild- und Toneinstellungen **III ADJUST** (Anpassen) und wählen Sie [Smart Picture] oder [Smart Sound].

### Bild manuell einstellen

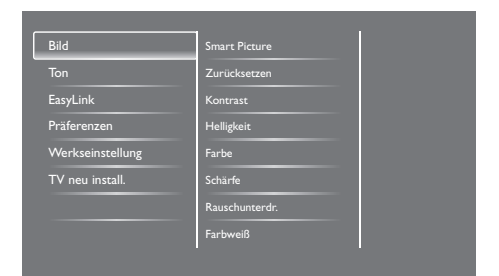

- 1. Drücken Sie $\hat{f}$ .
- 2. Wählen Sie [Einstellung] > [TV-Einstellungen] > [Bild] und drücken Sie danach OK.
- 3. Wählen Sie eine der folgenden Einstellungen und drücken Sie danach OK:
	- [Smart Picture]: Bietet Zugang zu vordefinierten Bildeinstellungen.
	- [Zurücksetzen]: Hiermit werden die werksseitigen Einstellungen wieder eingestellt.
	- [Kontrast]: Zum Einstellen der Intensität der Hintergrundbeleuchtung; der Bildinhalt wird hiervon nicht beeinflusst.
	- [Helligkeit]: Zum Einstellen der Intensität und der Anzeige von Details in dunklen Bereichen.
	- [Farbe]: Zum Einstellen der Farbsättigung.
- [Schärfe]: Zum Einstellen der Bildschärfe.
- [Rauschunterdr.]: Zum Herausfiltern und Verringern des Bildrauschens.
- [Farbweiß]: Zum Einstellen des Farbgleichgewichts in einem Bild.
- [Pers. Farbweiß]: Für individuelle Einstellung des Farbweiß. (Nur verfügbar bei Auswahl von [Farbweiß] > [Personalisiert].)
- [SmartVideo]: Für die Feinanpassung der einzelnen Pixel an die umgebenden Pixel. Diese Funktion liefert ein brillantes HD-Bild.
	- [Erw. Schärfe]: Bildschärfe aktivieren.
	- [SmartContrast]: Zur Kontrastverstärkung. Die Einstellung [Mittel] wird empfohlen.
	- [Dyn. Backlight]: Zur Anpassung der Fernsehhintergrundbeleuchtung an die Zimmerbeleuchtung.
	- [MPEG-Artefaktred.]: Für weiche Übergänge bei Digitalbildern. Diese Funktion kann ein- und ausgeschaltet werden.
	- [Farbverbesserung]: Für lebhaftere Farben und deutlichere Details bei hellen Farben.
	- [Gamma]: Zur Einstellung des Gleichgewichts zwischen hellen und dunklen Bildbereichen. Schwarz und Weiß sind hiervon nicht betroffen.
- [PC-Modus]: Zum Einstellen des Bilds bei Anschluss eines PCs an das Fernsehgerät über HDMI- oder DVI-Anschluss.
- [Bildformat]: Zum Ändern des Bildformats.
- [Bildschirmkanten]: Zum Einstellen des Anzeigebereichs. Bei Einstellung auf den höchsten Wert entsteht u. U. Bildrauschen oder die Bildränder sind unscharf.
- [Bildversatz]: Zum Einstellen der Bildposition für alle Bildformate außer [Auto zoom] und [Breitbild].

### **Bildformate**

- 1. Drücken Sie **III ADJUST.**
- 2. Wählen Sie [Bildformat] und drücken Sie danach OK.
- 3. Wählen Sie ein Bildformat aus und drücken Sie danach OK.

### Bildformate: Übersicht

Folgende Bildeinstellungen können vom Benutzer geändert werden.

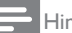

#### Hinweis

• Einige Bildeinstellungen sind bei bestimmten Formateinstellungen der Bildquelle nicht verfügbar.

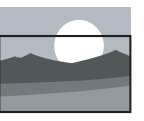

bestimmte Modelle. Mit dieser Funktion nimmt das Bild die gesamte Bildschirmfläche ein (Untertitel bleiben sichtbar). Wird für möglichst geringe Bildverzerrung empfohlen, nicht jedoch für HD oder PC. [Auto zoom]: Nur für bestimmte Modelle. Das Bild nimmt die gesamte Bildschirmfläche ein. Wird für möglichst geringe Bildverzerrung empfohlen, nicht jedoch für HD oder PC. [Superzoom]: (Nicht für HD- und PC-Modus.) Hiermit werden die seitlichen schwarzen Balken beim Bildformat 4:3 entfernt. Hierbei entstehen geringfügige Bildverzerrungen.

[Autom. Format]: Nur für

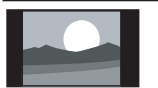

[4:3]: Das Bild wird im herkömmlichen 4:3-Verhältnis angezeigt.

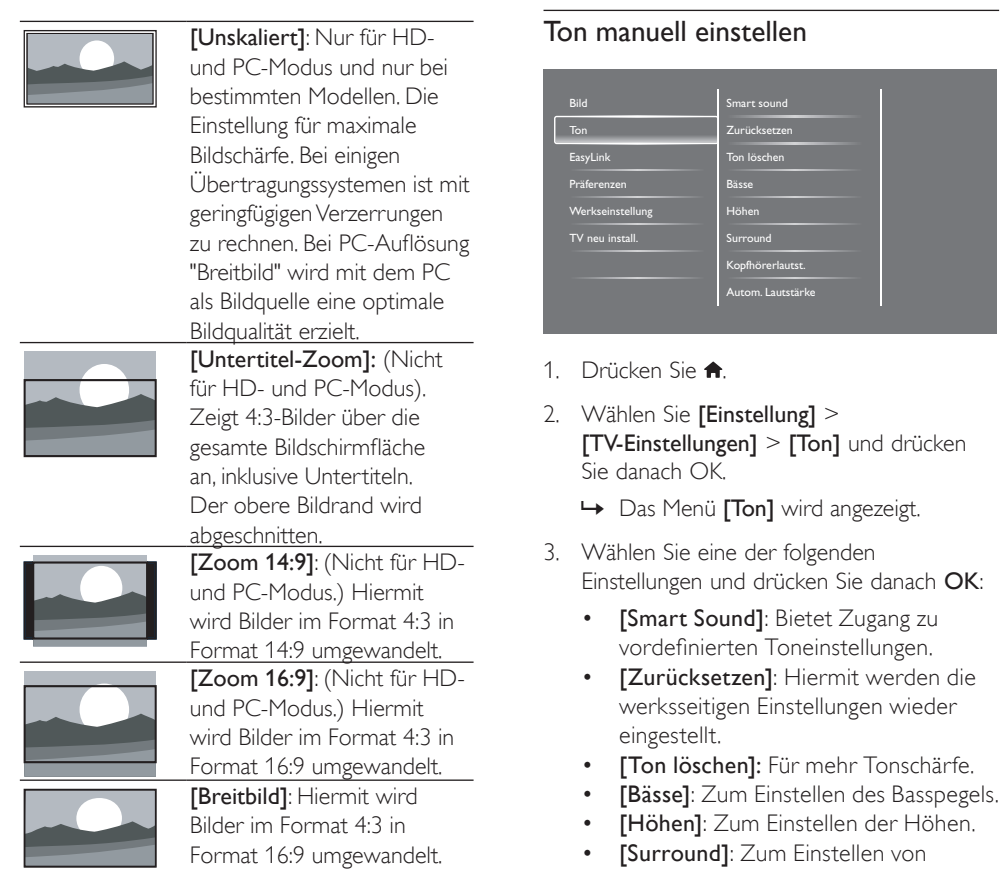

3D-Klang.

Kopfhörerlautstärke. • [Autom. Lautstärke]: Hiermit werden automatisch plötzliche Lautstärkeänderungen (beispielsweise beim Senderwechsel) abgeschwächt.

• [Balance]: Zum Einstellen des

linkem Lautsprecher.

Audioausgang.

Gleichgewichts zwischen rechtem und

• [SPDIF-Ausgang]: Zur Auswahl des Tonausgabeformats am digitalen

• [PCM]: Zum Umwandeln von Tonsignalen in PCM-Format. • [Mehrkanal]: Für Audioausgabe in

das Heimkinosystem.

• [Kopfhörerlautst.]: (Für Modelle mit Kopfhörern.) Zum Eiinstellen der

# Menü für Universalzugriff

Optionen für Seh- oder Hörbehinderte können aktiviert bzw. deaktiviert werden.

- 1. Drücken Sie beim Fernsehen  $\bigoplus$ .
- 2. Wählen Sie [Einstellung] > [Sendereinstellungen] > [Sprachen].
- 3. Wählen Sie eine der folgenden Optionen und drücken Sie danach OK:
	- [Primäre Audiosprache]: Wenn in der gewählten Audiosprache gesendet wird, wird diese als Standardsprache gewählt.
	- [Sekundäre Audiosprache]: Wenn nicht in der primären Audiosprache gesendet wird, wird die sekundäre Audiosprache angezeigt.
	- [Primäre Untertitelsprache]: Wenn Untertitel in der primären Untertitelsprache angezeigt werden, wird diese standardmäßig ausgewählt.
	- [Sekundäre Untertitelsprache]: Wenn Untertitel nicht in der primären Untertitelsprache angezeigt werden, wird die sekundäre Untertitelsprache angezeigt.
	- [Prim. VT-Sprache.]: Wenn Videotext in der primären Videotextsprache angezeigt werden, wird diese standardmäßig ausgewählt.
	- [Sekun. VT-Sprache]: Wenn Videotext nicht in der primären Videotextsprache angezeigt werden, wird die sekundäre Videotextsprache angezeigt.
	- [Hörbehinderte]: Zum Aktivieren bzw. Deaktivieren von Untertiteln für Hörbehinderte.
	- [Sehbehindert]: Eine Reihe von Digitalsendern unterlegt ihre Programme mit speziell auf Sehbehinderte zugeschnittener Audioausgabe. Diese besteht aus regulärer Tonausgabe, kombiniert mit zusätzlichen Erläuterungen. Wählen Sie eine der folgenden Optionen:
- **[Aus]:** Zum Ausschalten der Audioausgabe für Sehbehinderte.
- [Lautsprecher]: Zum Empfangen der Audioausgabe für Sehbehinderte über die Lautsprecher.
- [Kopfhörer]: Zum Empfangen der Audioausgabe für Sehbehinderte über den Kopfhörer.
- [Lautsprecher + Kopfhörer]: Zum Empfangen der Audioausgabe für Sehbehinderte über Kopfhörer und Lautsprecher.
- [Lautstärke sehbehindert]: Hiermit wird die Lautstärke für die Tonausgabe für Sehbehinderte eingestellt.
- **[Bevorzugtes Audioformat]:** Stellen Sie das gewünschte Audioformat ein.
- 4. Zum Beenden der Diashow drücken Sie  $\triangle$ .

# **Erweiterte** Videotextfunktionen

### Menü für Videotextoptionen aufrufen

Diese Optionen werden über das gleichnamige Menü aufgerufen.

- 1. Drücken Sie TEXT.
	- » Der Videotextbildschirm wird angezeigt.
- 2. Drücken Sie **DE OPTIONS**.
	- » Das Menü mit Videotextoptionen wird angezeigt.
- 3. Wählen Sie eine der folgenden Optionen und drücken Sie danach OK:
	- [Seite einfrieren]/[Seite freigeben]: Zum Anhalten der aktuellen Seite bzw. Weiterblättern.
	- [Dual-Bild] / [Vollbild]: Zum Wechseln zwischen Vollbildanzeige oder Dualbildschirm für Videotext.
	- [T.O.P.-Übersicht]: Zum Einschalten der Anzeige der Videotextseitenliste.
- [Vergrößern] / [Normalansicht]: Zum Umschalten zwischen vergrößerter und normalgrößer Anzeige von Videotextseiten.
- **[Zeigen]:** Zum Ein- oder Ausblenden verborgener Informationen wie beispielsweise Lösungen für Rätsel oder Puzzles.
- [Unters. durchl.]: Falls Unterseiten vorhanden sind, werden hiermit die einzelnen Seiten nacheinander angezeigt.

#### Videotextunterseiten auswählen

Eine Videotextseite kann mehrere Unterseiten besitzen. Unterseitenzahlen werden neben der Seitenzahl der Hauptseite angezeigt.

- 1. Drücken Sie TEXT.
	- » Der Videotextbildschirm wird angezeigt.
- 2. Drücken Sie zur Auswahl einer Videotextseite l<br />
der 14
- 3. Drücken Sie zum Aufrufen einer Unterseite  $\triangle$  oder  $\triangleright$

### Inhaltsverzeichnis für Videotext

Sie können ohne Eingabe von Seitenzahlen mithilfe von T.O.P- (Table of Pages-) Videotextlisten Themen ansteuern. Diese Funktion ist nur bei bestimmten TV-Sendern verfügbar.

- 1. Drücken Sie TEXT.
	- » Der Videotextbildschirm wird angezeigt.
- 2. Drücken Sie COPTIONS.
- 3. Wählen Sie **[T.O.P.-Übersicht]** und drücken Sie danach OK.
	- » Die T.O.P. Übersicht wird angezeigt.
- 4. Wählen Sie ein Thema aus.
- 5. Drücken Sie OK zum Anzeigen der gewünschten Seite.

# Liste mit Lieblingssender anlegen und nutzen

Sie können eine Liste Ihrer Lieblingssender anlegen; dies erleichtert die Suche nach diesen Sendern.

### Nur die Sender aus der Liste mit Lieblingssendern ansehen

- 1. Drücken Sie während des Fernsehens  $=$  LIST oder OK.
	- » Das Sendermatrixmenü wird angezeigt.
- 2. Drücken Sie **FLOPTIONS**.
- 3. Wählen Sie [Liste auswählen] > [Favoriten], drücken Sie dann OK.
	- » Nur die Sender aus der Liste erscheinen in der Senderauswahl.

#### Hinweis

• Die Favoritenauswahlliste ist leer, bis sie vom Benutzer gefüllt wird.

### Alle Sender ansehen

Sie können die Liste der Lieblingssender verlassen und alle eingestellten Sender ansehen.

- 1. Drücken Sie während des Fernsehens  $\equiv$  LIST oder  $\alpha$ K
	- » Das Sendermatrixmenü wird angezeigt.
- 2. Drücken Sie COPTIONS.
- 3. Wählen Sie [Liste auswählen] > [Alle]und drücken Sie danach OK.
	- » In der Senderauswahlliste werden sämtliche Sender angezeigt.

#### Hinweis

• In der Senderauswahlliste sind die Lieblingssender mit einem Sternchen markiert.

### Liste der Lieblingssender verwalten

- 1. Drücken Sie während des Fernsehens  $\equiv$  LIST oder OK.
	- » Das Menü mit der Senderauswahlliste wird angezeigt.
- 2. Drücken Sie COPTIONS.
- 3. Wählen Sie [Liste auswählen] > [Alle]und drücken Sie danach OK.
- 4. Drücken Sie POPTIONS
- 5. Wählen Sie [Als Favorit mark.] oder [Mark. als Favorit aufheben] und drücken Sie danach OK.
	- » Der Sender wird in die Lieblingssenderliste aufgenommen bzw. daraus entfernt.

#### Hinweis

• In der Senderauswahlliste sind die Lieblingssender mit einem Sternchen markiert.

# Elektronische Programmzeitschrift (EPG)

EPG ist eine auf dem Bildschirm angezeigte Liste der Sendungen für Digitalsender. Sie bietet folgende Möglichkeiten:

- Anzeige einer Liste der Sendungen eines Digitalsenders
- Vorschau auf Sendungen
- Zusammenfassung von Sendungen nach Genres
- Erinnerung an Beginn von Sendungen
- Festlegen von Lieblingssendern aus dem EPG

### EPG einschalten

- 1. Drücken Sie <del>n</del>.
- 2. Wählen Sie [Programmführer] und drücken Sie danach OK.
	- » Die Programmzeitschrift mit Hinweisen zu den einzelnen Sendungen wird angezeigt.

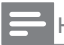

#### Hinweis

• Programmzeitschriftdaten sind nur in bestimmten Ländern verfügbar; das Laden dieser Daten nimmt u. U. einige Zeit in Anspruch.

### Programmzeitschriftoptionen ändern

Sie können im Menü für

Programmzeitschriftoptionen Erinnerungen definieren oder löschen, einen anderen Tag wählen und andere nützliche Funktionen einrichten.

- 1. Drücken Sie $\bigstar$ .
- 2. Wählen Sie [Programmführer] und drücken Sie danach OK.
- 3. Drücken Sie FLOPTIONS
	- » Das Programmzeitschriftmenü wird angezeigt.
- 4. Wählen Sie eine der folgenden Optionen und drücken Sie danach OK:
	- [Erinnerung festl.] / [Erinnerung lösch.]: Zum Festlegen oder Löschen von Erinnerungen an Sendungen.
	- [Tag ändern]: Zum Auswählen des Tags für die Programmzeitschriftanzeige.
	- **[Mehr Infos]:** Zum Anzeigen von Informationen zu Sendungen.
	- [Nach Genre suchen]: Zum Suchen von Sendungen nach Genres.
	- [Zeitplanerinnerungen]: Zum Auflisten von Erinnerungen an Sendungen. Nur für künftige Sendungen möglich.
	- [Programmzeitschriftdaten aktualisieren]: Zum Aktualisieren der EPG-Daten.

# Uhr anzeigen

Sie können auf dem Bildschirm eine Uhr anzeigen lassen. Diese Uhr zeigt auf der Basis der vom Sender empfangenen Daten die aktuelle Uhrzeit an.

### Uhr manuell einstellen

In einigen Ländern muss die Uhr manuell gestellt werden.

- 1. Drücken Sie  $\bigoplus$ .
- 2. Wählen Sie [Einstellung] > [TV-Einstellungen] > [Präferenzen] > [Uhr].
- 3. Wählen Sie **[Autom. Uhr]** und drücken Sie danach OK.
- 4. Wählen Sie [Manuell] und drücken Sie danach OK.
- 5. Wählen Sie [Zeit] oder [Datum] und drücken Sie danach OK.
- 6. Stellen Sie das Datum oder die Uhrzeit mit den Navigationstasten ein.
- 7. Wählen Sie [Fertig] und drücken Sie danach OK.
- 8. Mit  $\bigtriangleup$  verlassen Sie dieses Menü.

#### Hinweis

Falls in dem von Ihnen gewählten Land Digitalfernsehen möglich ist, zeigt die Uhr standardmäßig die vom Anbieter des Digitalsenders ausgestrahlte Uhrzeit an.

### Uhr anzeigen

- 1. Drücken Sie beim Fernsehen **& OPTIONS**.
	- » Das Optionsmenü wird angezeigt.
- 2. Wählen Sie [Uhr].
- 3. Drücken Sie OK.

#### Hinweis

• Wenn die Uhr nicht angezeigt werden soll, wiederholen Sie den o. a. Vorgang.

### Uhrmodus ändern

- 1. Drücken Sie $\bigstar$
- 2. Wählen Sie **[Einstellung]** > [TV-Einstellungen] > [Präferenzen] > [Uhr] > [Autom. Uhr].
- 3. Wählen Sie [Automatisch] oder [Manuell] und drücken Sie danach OK.

### Zeitzone einstellen

#### Hinweis

• Diese Option ist nur in Spanien & Portugal verfügbar.

- 1. Drücken Sie  $\bigstar$ .
- 2. Wählen Sie [Einstellung] > [TV-Einstellungen] > [Präferenzen] > [Uhr] > [Autom. Uhr] > [Manuell], drücken Sie dann OK.
- 3. Wählen Sie [Zeitzone], drücken Sie dann OK.
- 4. Wählen Sie Ihre Zeitzone, drücken Sie dann OK.

#### Sommerzeit

#### Hinweis

- Diese Option ist nur verfügbar, wenn Sie [Autom. Uhr] > [Manuell] wählen.
- 1. Drücken Sie $\bigstar$
- 2. Wählen Sie **[Einstellung]** > [TV-Einstellungen] > [Präferenzen] > [Uhr] > [Autom. Uhr] > [Manuell], drücken Sie dann OK.
- 3. Wählen Sie [Sommerzeit], drücken Sie dann OK.
- 4. Wählen Sie [Standard] oder [Sommerzeit], drücken Sie dann OK.

# Timer

Mithilfe von Timern können Sie das Fernsehgerät zu einer bestimmten Zeit in den Bereitschaftsmodus wechseln lassen.

### Tipp

• Stellen Sie vor der Nutzung von Timern die Uhr des Geräts.

### Automatisch Bereitschafsmodus (Sleeptimer) einschalten

Mit dem Sleeptimer wird das Fernsehgerät nach einer vordefinierten Zeit in den Bereitschaftsmodus versetzt.

### Tipp

- Sie können das Fernsehgerät früher ausschalten oder den Sleeptimer beim Herunterzählen der Zeit bis zum Aktivieren des Bereitschaftsmodus zurücksetzen.
- 1. Drücken Sie  $\bigoplus$ .
- 2. Wählen Sie [Einstellung] > [TV-Einstellungen] > [Präferenzen] > [Sleeptimer].
	- » Das Menü [Sleeptimer] wird angezeigt.
- 3. Wählen Sie einen Wert aus.
	- » Bei Auswahl von Null schaltet sich der Sleeptimer aus.
- 4. Drücken Sie zum Einschalten des Sleeptimer OK.
	- » Das Fernsehgerät geht nach der angegebenen Zeit in den Bereitschaftsmodus über.

# Kindersicherung

Durch Sperren der Funktionen zur Steuerung des Fernsehgeräts können Sie verhindern, dass Kinder bestimmte Sendungen oder Sender sehen können.

### Code einstellen oder ändern

- 1. Drücken Sie <del>n</del>.
- 2. Wählen Sie [Einstellung] > [Sendereinstellungen] > [Kindersicherung].
- 3. Wählen Sie [Code einstellen] oder [Code ändern].
	- » Das Menü [Code einstellen] / [Code ändern] wird angezeigt.
- 4. Geben Sie den Jugendschutzcode über die Zahlentasten ein.
	- » Definieren bzw. ändern Sie Ihren PIN-Code anhand der Anweisungen auf dem Bildschirm.

Tipp

• Falls Sie den Code vergessen haben, geben Sie 8888 ein; damit werden vorhandene Codes überschrieben.

### Einen oder mehrere Sender sperren bzw. Sperrung aufheben

- 1. Wählen Sie  $\bigoplus$  > [Einstellung] > [Sendereinstellungen] > [Kindersicherung] > [Sendersperre].
	- » Eine Liste mit Sendern wird angezeigt.
- 2. Wählen Sie den Sender aus, der gesperrt bzw. dessen Sperrung aufgehoben weden soll, und drücken Sie OK.
	- » Wenn Sie einen Sender zum ersten Mal sperren bzw. seine Sperrung aufheben, werden Sie zur Eingabe des PIN-Codes aufgefordert.
- 3. Geben Sie den Code ein und drücken Sie OK.
	- » Wenn der Sender gesperrt ist, wird ein Schloss angezeigt.
- 4. Wiederholen Sie den Vorgang, wenn mehrere Sender gesperrt bzw. ihre Sperrung aufgehoben werden soll.
- 5. Zum Aktivieren der Sperrung schalten Sie das Fernsehgerät aus und wieder ein.
	- » Wenn Sie die gesperrten Sender über die Senderauswahlliste aufrufen möchten, werden Sie zur Eingabe Ihrer PIN aufgefordert.

### Altersfreigabe

Eine Reihe von Digitalsendern gibt an, welche Programme für welche Altersstufen geeignet sind. Sie können Ihr Fernsehgerät so einstellen, dass nur Programme mit Altersfreigaben angezeigt werden, die unter dem Alter Ihres Kinds liegen.

- 1. Drücken Sie $\bigstar$
- 2. Wählen Sie [Einstellung] > [Sendereinstellungen] > [Kindersicherung] > [Altersfreigabe].
	- » Ein Bildschirm zum Festlegen eines Codes wird angezeigt.
- 3. Geben Sie den Jugendschutzcode über die Zahlentasten ein.
	- » Das Altersfreigabemenü wird angezeigt.
- 4. Wählen Sie eine Altersstufe und drücken Sie anschließend OK.
- 5. Mit verlassen Sie dieses Menü.

# Sprache wechseln

Je nach Sender können Sie die Sprache für Ton und/oder Untertitel für einen Fernsehsender auswählen.

Über Videotext oder DVB-T werden mehrere Sprachen für Ton und/oder Untertitel zur Verfügung gestellt. Zweikanalsendungen: Bei Digitalsendern können Sie ein Untertitelsprache auswählen.

### Menüsprache ändern

- 1. Drücken Sie  $\bigoplus$ .
- 2. Wählen Sie **[Einstellung]** > [TV-Einstellungen] > [Präferenzen] > **[Menüsprache]** und drücken Sie danach OK.
- 3. Wählen Sie eine Sprache aus und drücken Sie danach OK.

### Audiosprache ändern

Sie können eine Audiosprache wählen, wenn dies vom Sender angeboten wird. Bei Digitalsendern sind u. U. mehrere Sprachen verfügbar. Bei Analogsendern sind u. U. zwei Sprachen verfügbar.

- 1. Drücken Sie beim Fernsehen **FLOPTIONS**
- 2. Wählen Sie bei Digitalsendern [Audiosprache], danach die gewünschte Sprache und schließlich OK.
- 3. Wählen Sie bei Analogsendern [Dual I-II], danach die gewünschte Sprache und schließlich OK.

### Untertitel anzeigen/ausblenden

- 1. Drücken Sie beim Fernsehen SUBTITLE.
- 2. Wählen Sie eine der folgenden Optionen und drücken Sie danach OK:
	- **[Aus]:** Untertitel werden nie angezeigt.
	- **[Ein]:** Untertitel werden stets angezeigt.
	- [Ein während Stummsch]: Untertitel werden bei Stummschalten des Tons angezeigt.

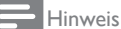

- Wiederholen Sie diesen Vorgang zum Einschalten von Untertiteln für alle Analogsender.
- Zum Deaktivieren von Untertiteln wählen Sie [Untertitel] > [Aus].

### Untertitelsprache für Digitalsender auswählen

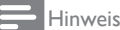

- Durch Auswahl einer Untertitelsprache für einen Digitalsender nach der folgenden Anleitung wird die im Installationsmenü eingestellte bevorzugte Untertitelsprache vorübergehend überschrieben.
- 1. Drücken Sie beim Fernsehen **OPTIONS**.
- 2. Wählen Sie *[Untertitelsprache]* und drücken Sie danach OK.
- 3. Wählen Sie eine Sprache für Untertitel aus.
- 4. Drücken Sie zur Bestätigung OK.

## Fernseher-Software aktualisieren

Philips arbeitet kontinuierlich an der Verbesserung seiner Produkte. Wir empfehlen daher, die Fernseher-Software zu aktualisieren, sobald ein Update verfügbar ist.

#### Aktualisierungsmöglichkeiten

Zum Aktualisieren der Fernseher-Software stehen folgende Möglichkeiten zur Verfügung: A: mit einem USB-Speichermedium, oder B Sie sehen selbst nach, ob Aktualisierungen verfügbar sind

#### A: mit einem USB-Speichermedium

Hierfür benötigen Sie Folgendes:

- Computer mit Internet-Zugang
- USB-Speichermedium

### Schritt 1: aktuelle Software-Version ermitteln

- 1. Drücken Sie <del>n.</del>
- 2. Wählen Sie [Einstellung] > [Software-Einstellungen] > [Akt. Softwareinfo].
	- » Die Angaben zur aktuellen Software werden angezeigt.
- 3. Notieren Sie die Versionsnummer.
- 4. Zum Ausblenden des Bildschirms drücken Sie OK.
- 5. Zum Beenden der Diashow drücken Sie  $\triangle$ .

### Schritt 2: aktuelle Software-Version herunterladen und installieren

- 1. Stecken Sie ein USB-Speichermedium in den USB-Port ein.
- 2. Drücken Sie $\hat{\mathbf{r}}$ .

#### 3. Wählen Sie [Einstellung] > [Softwareupdate].

- 4. Laden Sie die Datei gemäß den Anweisungen auf dem Bildschirm auf das USB-Speichermedium herunter.
- 5. Stecken Sie das USB-Speichermedium in den USB-Port des Computers und doppelklicken Sie die Datei.
	- » Eine Web-Seite wird angezeigt.
- 6. Befolgen Sie die Anweisungen auf dieser Web-Seite.
	- Falls die Version der aktuellen Software dieselbe ist wie die der heruntergeladenen Datei, ist eine Aktualisierung der Fernseh-Software nicht erforderlich.
	- Falls die Versionsnummer der aktuellen Software niedriger ist als die der heruntergeladenen Software, laden Sie die heruntergeladene Datei vom USB-Speichermedium in das Ausgangsverzeichnis des Computers.
- 7. Ziehen Sie das USB-Speichermedium aus dem USB-Port des Computers.

### B Nach Software-Aktualisierungen von Digitalsendern suchen

Sie können selbst nachsehen, ob Aktualisierungen durch die Digitalsender verfügbar sind.

- 1. Drücken Sie $\bigstar$ .
- 2. Wählen Sie [Einstellung] > [Software-Einstellungen] > [Auf wichtige Updates prüfen].
- 3. Falls eine Aktualisierung verfügbar sind, laden Sie die entsprechende Datei anhand der Anweisungen auf dem Bildschirm herunter.
	- » Nach der Aktualisierung schaltet sich das Fernsehgerät erneut ein.

## Fernseheinstellungen ändern

Im Menü für Präferenzen können Sie die Einstellungen Ihres Fernsehgeräts an Ihre Vorstellungen anpassen.

- 1. Drücken Sie $\bigstar$
- 2. Wählen Sie **[Einstellung]** > [TV-Einstellungen] > [Präferenzen].
- 3. Wählen Sie eine der folgenden Optionen und drücken Sie danach OK:
	- [Menüsprache]: Zum Auswählen einer Menüsprache.
	- [Sleeptimer]: Mit dem Sleeptimer wird das Fernsehgerät nach einer vordefinierten Zeit in den Bereitschaftsmodus versetzt.
	- **[Position]:** Zum Anpassen der Fernseheinstellungen an den jeweiligen Standort: zu Hause oder im Geschäft.
	- [E-Aufkleber]: Zum Einstellen des Fernsehgeräts auf Shop-Modus. Wenn ein anderes Bildschirmmenü angezeigt wird, erscheint der E-Aufkleber nicht.
	- [Lautstärke-Regler]: Zum Anzeigen eines Balkens beim Einstellen der Lautstärke.
	- [Auto. abschalten]: Zum Energiesparen; das Fernsehgerät wird automatisch nach einer bestimmten Ruhezeit ausgeschaltet.
	- **[Senderinfo]:** Zum Ändern der Art de beim Umschalten angezeigten Informationen.
	- [Audio-out-Verzög.]: Zum automatischen Synchronisieren des Bilds auf dem Fernsehgerät mit dem Ton des Heimkinos.
	- [Offset Audio aus]: Passen Sie den Versatz der Audioausgabe an.
	- **[Videotext 2.5]:** Mit Videotext 2.5 können Sie Text mit mehr Farben und besseren Grafiken als bei Normaltext betrachten.
	- **[Uhr]:** Zum Anzeigen bzw. Ausblenden der Uhr auf dem

Fernsehgerät und zum Einstellen der Uhroptionen.

## Demonstration des Fernsehgeräts starten

Demos erleichtern das Verständnis der Funktionen des Fernsehgeräts. Einige Demos sind nur für bestimmte Modelle verfügbar. Die verfügbaren Demos werden in der Menüliste angezeigt.

- 1. Drücken Sie beim Fernsehen  $\bigoplus$
- 2. Wählen Sie [Einstellung] > [Demo ansehen] und drücken Sie danach OK.
- 3. Wählen Sie eine Demo aus und drücken Sie OK.
- 4. Zum Beenden der Diashow drücken Sie  $\triangle$ .

### Werksseitige Einstellungen auf dem Fernsehgerät wiederherstellen

Sie können die werksseitigen Einstellungen für Bild und Ton auf Ihrem Fernsehgerät wiederherstelllen. Die Sendereinstellungen werden hiervon nicht beeinträchtigt.

- 1. Drücken Sie <del>n</del>.
- 2. Wählen Sie [Einstellung] > [TV-Einstellungen] > [Werkseinstellung] und drücken Sie danach OK.
- 3. Wenn Sie zur Eingabe eines Codes aufgefordert werden, geben Sie den Kindersicherungscode ein (Hinweise hierzu finden Sie unter "Code einstellen oder ändern" auf Seite 28).
	- » Eine Bestätigung wird angezeigt.
- 4. Drücken Sie zur Bestätigung OK.

# 9 Multimedia

Das vorliegende Kapitel beschreibt die Multimediafunktion und ihre Nutzungsmöglichkeiten.

## Fotos, Musik und Videos von einem USB-Speichermedium wiedergeben

Unterstützte Videoformate auf USB-Geräten:

- Unterstützte Speichergeräte: USB (nur USB-Speichergeräte mit FAT 16 oder FAT 32 als Dateisystem werden unterstützt.)
- Kompatible Multimediadateiformate:
	- Bild: JPEG (\*.jpg), PNG
	- Audio: MPEG1 (\*.mp3)
	- Video: \*.avi, \*.mp4, \*.mov, \*.mkv, \*.mpg, \*.mpeg

Stecken Sie zur Wiedergabe der darauf befindlichen Fotos, Musik oder Videos ein USB-Speichermedium in den USB-Port.

- 1. Schalten Sie das Fernsehgerät ein.
- 2. Schließen Sie das USB-Speichermedium an den USB-Port an der Geräteseite an.
- $3.$  Drücken Sie $\spadesuit$
- 4. Wählen Sie [USB durchsuchen] und drücken Sie danach OK.
	- » Der USB-Browser wird angezeigt.

### Vorsicht

• Philips übernimmt keine Verantwortung, wenn das USB-Speichergerät nicht unterstützt wird oder wenn Daten auf dem Gerät beschädigt werden oder verloren gehen.

### Fotos anzeigen

- 1. Wählen Sie im USB-Browser [Bild] und drücken Sie danach OK.
- 2. Wählen Sie ein Foto oder ein Fotoalbum und drücken Sie OK; danach wird das Foto so angezeigt, dass es die gesamte Bildschirmfläche einnimmt.
	- Zum Anzeigen des vorherigen bzw. nächsten Fotos drücken Sie .
- 3. Drücken Sie für Rückkehr zum Menü

### Diashow aus Fotos anzeigen

- 1. Drücken Sie OK, wenn ein Foto in Vollbildgröße angezeigt wird.
	- » Eine Diashow beginnt ab dem gewählten Foto.
- Mit den folgenden Tasten können Sie die Wiedergabe steuern:
	- zum Abspielen.
	- **II** zum Unterbrechen der Wiedergabe.
	- oder zum Anzeigen des vorherigen bzw. nächsten Fotos.
	- **zum Anhalten der Wiedergabe.**
- Drücken Sie für Rückkehr zum Menü  $\blacktriangle$ .

### Einstellungen für Diashows ändern

- 1. Drücken Sie während der Anzeige der Diashow **D** OPTIONS.
	- » Das Optionsmenü für Diashows wird angezeigt.
- 2. Wählen Sie eine der folgenden Optionen und drücken Sie danach OK:
	- [Diashow starten/stoppen]: Zum Starten bzw. Anhalten der Diashow.
	- [Diashow-Überg.]: Zum Festlegen des Übergangs zwischen den einzelnen Bildern.
	- [Diashow-Häufigk.]: Zum Festlegen der Anzeigezeit für die einzelnen Fotos.
- [Wiederholen] / [Einmal abspielen]: Hiermit wird festgelegt, ob die Bilder im Ordner ein- oder mehrmals angezeigt werden sollen.
- [Shuffle aus] / [Shuffle ein]: Hiermit werden die Bilder nacheinander oder in willkürlicher Reihenfolge angezeigt.
- [Bild drehen]: Zum Drehen des Fotos.
- [Info zeigen]: Zum Anzeigen des Names, des Aufnahmedatums und der Größe des Bilds sowie des nächsten Bilds in der Diashow.
- 3. Drücken Sie für Rückkehr zum Menü  $\triangle$ .

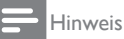

• [Bild drehen] und [Info zeigen] wird nur bei einer Unterbrechung der Diashow angezeigt.

### Musik hören

- 1. Wählen Sie im USB-Browser [Musik] und drücken Sie danachOK.
- 2. Wählen Sie einen Musiktitel oder ein Album und drücken Sie OK.
- 3. Mit den folgenden Tasten können Sie die Musikwiedergabe steuern:
	- **zum Abspielen.**
	- **II** zum Unterbrechen der Wiedergabe.
	- < oder > zum Abspielen des vorherigen bzw. nächsten Titels.
	- oder für Schellvor- bzw. -rücklauf.
	- zum Anhalten der Wiedergabe.

### Einstellungen für Musik ändern

- **Mit F OPTIONS** können Sie beim Musikhören die folgenden Einstellungen aufrufen; drücken Sie danach OK.
	- [Wiedergabe stoppen]: Zum Anhalten der Wiedergabe.
	- [Wiederholen]: Zum ein- oder mehrmaligen Abspielen eines Titels.
	- [Shuffle ein]/[Shuffle aus]: Zum Abspielen von Musiktiteln nacheinander oder in willkürlicher Reihenfolge.
	- **[Info zeigen]**: Zum Anzeigen des Dateinamens.

### Diashow mit Musik

Sie können eine Diashow mit Hintergrundmusik untermalen lassen.

- 1. Wählen Sie ein Album mit Musiktiteln.
- 2. Drücken Sie OK.
- 3. Rufen Sie mit **b** den USB-Browser auf.
- 4. Wählen Sie ein Album mit Bildern.
- 5. Drücken Sie OK.
	- » Die Diashow beginnt.
- 6. Zum Beenden der Diashow drücken Sie  $\triangle$ .

### Videos wiedergeben

- 1. Wählen Sie im USB-Browser [Video], drücken Sie dann OK.
- 2. Wählen Sie eine Videodatei, drücken Sie zur Wiedergabe OK.
- 3. Mit den folgenden Tasten können Sie die Musikwiedergabe steuern:
	- zum Abspielen.
	- Il zum Unterbrechen der Wiedergabe.
	- < oder > zur Wiedergabe des vorherigen oder nächsten Videos.
	- oder für Schellvor- bzw. -rücklauf.
	- **E** zum Anhalten der Wiedergabe.

### Videoeinstellungen ändern

- Mit **OPTIONS** können Sie während der Videowiedergabe die folgenden Einstellungen aufrufen; drücken Sie danach OK.
	- **[Wiedergabe stoppen]:** Zum Beenden der Videowiedergabe.
	- [Info zeigen]: Zum Anzeigen des Dateinamens.

### USB-Speichermedium abziehen

### Vorsicht

- Befolgen Sie die Anweisungen unten, um Schäden am USB-Speichermedium zu vermeiden.
- 1. Mit **blenden Sie den Browser aus.**
- 2. Warten Sie 5 Sekunden; danach können Sie das USB-Speichermedium herausziehen.

### Digitale Radiosender anhören

- 1. Drücken Sie E LIST oder OK. » Das Sendermatrixmenü wird angezeigt.
- 2. Drücken Sie □ OPTIONS und wählen Sie [Liste auswählen] > [Radio].
	- » Die Radiosenderliste wird angezeigt.
- 3. Wählen Sie einen Radiosender und drücken Sie anschließend OK.

# 10 Informationen über Pixel

Philips ist stets bemüht, qualitativ erstklassige Produkte zu fertigen. Wir nutzen modernste Fertigungstechnik und unterziehen unsere Produkte einer strengen Qualitätskontrolle. Fehler bei Pixeln und Subpixeln bei Flachbildschirmen sind jedoch gelegentlich unvermeidlich. Kein Hersteller kann garantieren, dass sämtliche Panels frei von Pixelfehlern sind. Philips garantiert jedoch, dass ein Bildschirm mit einer nicht annehmbaren Anzahl von Fehlern repariert wird oder unter die Garantie fällt. In diesem Kapitel werden die einzelnen Arten von Pixelfehlern erklärt und annehmbare Fehlerquoten für die einzelnen Arten definiert. Damit ein Bildschirm für Reparatur oder Austausch gemäß Garantiebedingungen in Frage kommt, muss die Anzahl Pixelfehler diese Quote überschreiten. Beispiel: nur 0,0004 % der Subpixel eines Bildschirms dürfen Fehler aufweisen. Darüber hinaus setzt Philips höhere Qualitätsstandards für bestimmte Arten oder Kombinationen von Pixelfehlern, die eher wahrgenommen werden als andere. Diese Richtlinien gelten weltweit.

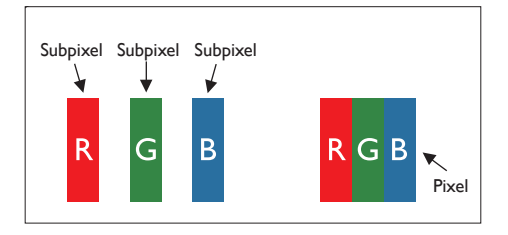

### Pixel und Subpixel

Ein Pixel bzw. Bildpunkt besteht aus drei Subpixeln in den Primärfarben Rot, Grün und Blau. Ein Bild besteht aus zahlreichen Pixeln. Wenn sämtliche Subpixel eines Pixels erleuchtet sind, erscheinen die drei farbigen Subpixel als EIN weißes Pixel. Sind sie nicht erleuchtet, erscheinen sie als ein schwarzes Pixel. Weitere Kombinationen aus erleuchteten und nicht erleuchteten Pixeln erscheinen als Einzelpixel in anderen Farben.

## Arten von Pixelfehlern

Pixel- und Subpixelfehler sind auf dem Bildschirm in unterschiedlicher Form sichtbar. Es gibt zwei Kategorien Pixelfehler und innerhalb dieser Kategorien mehrere Arten Subpixelfehler.

Bright Dot Defects: Sie erscheinen als ständig erleuchtete Pixel bzw. Subpixel. Dies bedeutet, ein Bright Dot ist ein Subpixel, das als heller Punkt vor einem dunklen Hintergrund zu sehen ist. Es gibt mehrere Arten Bright Dot Defects:

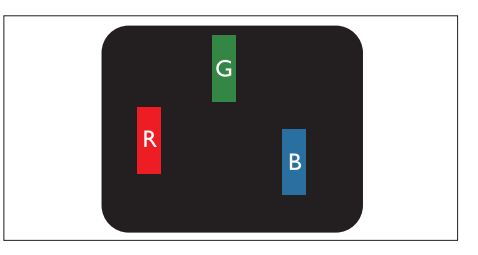

ein erleuchtetes rotes, grünes oder blaues Subpixel

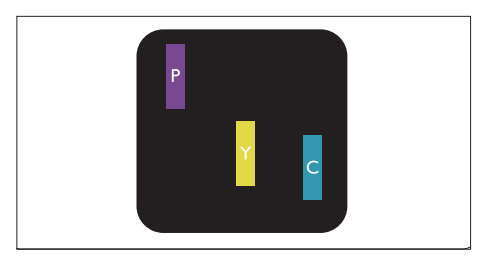

Deutsch Deutsch

zwei nebeneinanderl iegende erleuchtete Subpixel:

- $Rot + Blau = Violet$
- $Rot + Gr\ddot{m} = Gelb$
- Grün + Blau = Türkis

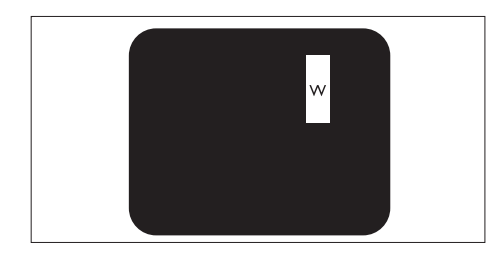

Drei nebeneinander liegende erleuchtete Subpixel (ein weißes Pixel)

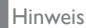

• Ein roter oder blauer Bright Dot muss mehr als 50 % heller sein als benachbarte Dots, bei einem grünen Bright Dot genügen 30 %.

Black Dot Defects: Sie erscheinen als ständig dunkle Pixel bzw. Subpixel. Dies bedeutet, ein Dark Dot ist ein Subpixel, das als dunkler Punkt vor einem hellen Hintergrund zu sehen ist. Es gibt mehrere Arten Black Dot Defects:

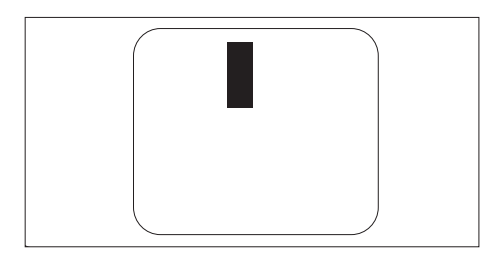

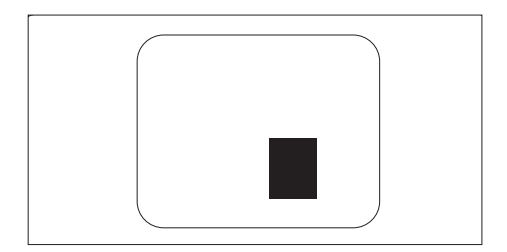

#### Abstand zwischen fehlerhaften Pixeln

Da Fehler derselben Art bei nahe beieinander liegenden Pixeln und Subpixeln u. U. auffälliger sind, definiert Philips Toleranzwerte für den Abstand zwischen fehlerhaften (Sub)pixeln.

#### Toleranzwerte für Pixelfehler

Damit ein Flachbildschirm von Philips für Reparatur oder Austausch aufgrund von Pixelfehlern während der Garantie in Frage kommt, müssen seine (Sub)pixelfehler über den in den folgenden Tabellen aufgeführten Toleranzwerten liegen.

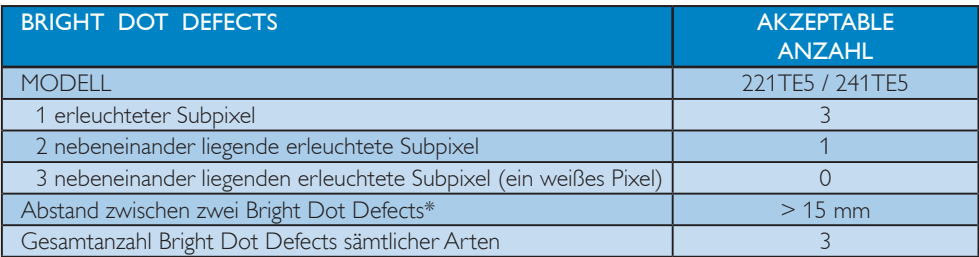

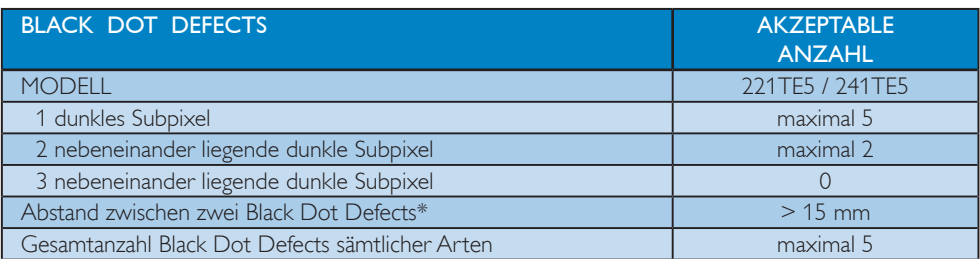

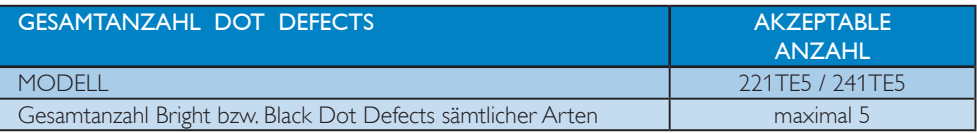

Hinweis

• Fehler an einem oder zwei nebeneinander liegenden Subpixeln = ein Dot Defect

# 11 Fehlerbehebung

Der vorliegende Abschnitt beschreibt gängige Probleme und bietet Lösungsvorschläge.

# Bildschirm allgemein

#### Das Gerät startet nicht:

- Ziehen Sie das Netzkabel aus der Steckdose, warten Sie eine Minute und stecken Sie es wieder ein.
- Sehen Sie nach, ob das Kabel fest sitzt.

#### Die Fernbedienung funktioniert nicht ordnungsgemäß:

- Sehen Sie nach, ob die Batterien richtig (d. h. mit ihren Polen an der entsprechenden Markierung in der Fernbedienung) eingesetzt sind.
- Wenn die vorhandenen Batterien schwach sind, tauschen Sie sie aus.
- Reinigen Sie die Diode an der Fernbedienung und am Fernsehsensor.

#### Das Menü wird in der falschen Sprache angezeigt:

Stellen Sie die gewünschte Sprache ein. Beim Ein- und Ausschalten des Geräts oder dem Wechsel in den Bereitschaftsmodus

#### knarzt das Gehäuse des Geräts:

• Dies ist keine Fehlfunktion. Das knarzende Geräusch wird durch das Ausdehen und Zusammenziehen des Gehäuses beim Erwärmen und Abkühlen verursacht. Auf die Geräteleistung hat es keinen Einfluss.

# Sender

Zuvor eingestellte Sender erscheinen nicht in der Senderliste:

• Sehen Sie nach, ob der richtige Sender ausgewählt ist.

#### Beim Einstellen wurden keine Digitalsender gefunden:

• Sehen Sie nach, ob das Fernsehgerät in Ihrem Land DVB-T oder DVB-C unterstützt. Die Liste mit den Ländern befindet sich auf der Geräterückseite.

# **Bild**

#### Das Gerät ist eingeschatet, doch kein Bild ist zu sehen:

- Sehen Sie nach, ob die Antenne/ Satellitenschüssel ordnungsgemäß an das Gerät angeschlossen ist.
- Sehen Sie nach, ob das richtige Gerät als Signalquelle für das Fernsehgerät ausgewählt wurde.

#### Ton ist vorhanden, Bild jedoch nicht:

• Sehen Sie nach, ob die Bildeinstellungen korrekt sind.

#### Schlechter Emfpang über die Antenne:

- Sehen Sie nach, ob die Antenne/ Satellitenschüssel ordnungsgemäß an das Gerät angeschlossen ist.
- Die Empfangsqualität kann durch Lautsprecher, nichtgeerdete Audiogeräte, Neonlicht, hohe Gebäude und andere große Objekte gestört werden. Falls möglich, ändern Sie die Ausrichtung der Antenne oder entfernen Sie die störenden Objekte aus der Nähe des Fernsehgeräts.
- Ist der Empfang nur bei einem Programm gestört, nehmen Sie für dieses Programm eine Feinabstimmung vor.

#### Die angeschlossenen Geräte liefern schlechte Bildqualität:

- Sehen Sie nach, ob die Geräte ordnungsgemäß angeschlossen sind.
- Sehen Sie nach, ob die Bildeinstellungen korrekt sind.

#### Das Fernsehgerät hat die Bildeinstellungen nicht gespeichert:

• Sehen Sie nach, ob das Fernsehgerät auf Home-Modus eingestellt ist. In diesem Modus können Änderungen vorgenommen und gespeichert werden.

#### Das Bild ist zu klein oder zu groß für den Bildschirm:

• Testen Sie ein anderes Bildformat.

#### Die Bildposition stimmt nicht:

• Die Bildsignale einiger Geräte decken u. U. die Bildfläche nicht korrekt ab. Überprüfen Sie die Signalausgabe des Geräts.

# Ton

### Bild ist vorhanden, Ton jedoch nicht:

#### Hinweis

- Wenn das Fernsehgerät kein Audiosignal erkennt, wird die Tonausgabe automatisch abgeschaltet; dies deutet nicht auf einen Fehler hin.
- Sehen Sie nach, ob die Kabel ordnungsgemäß angeschlossen sind.
- Sehen Sie nach, ob die Lautstärke nicht auf 0 eingestellt ist.
- Sehen Sie nach, ob das Gerät nicht stummgeschaltet ist.

#### Das Bild ist vorhanden, die Tonqualität ist unzureichend:

• Sehen Sie nach, ob die Toneinstellungen korrekt sind.

#### Das Bild ist vorhanden, doch der Ton kommt nur aus einem Lautsprecher:

• Überprüfen Sie, ob das Lautstärkeverhältnis auf "Mitte" eingestellt ist.

# HDMI-Anschluss

#### Probleme mit HDMI-Geräten:

- Unterstützung für DHCP kann die Zeit für die Anzeige von Bildern von einem HDMI-Gerät verlängern.
- Wenn das Fernsehgerät das HDMI-Gerät nicht erkennt und kein Bild erscheint, verwenden Sie das Ziel- als Quellengerät und wechseln Sie die Geräterollen danach erneut.
- Bei Tonunterbrechungen überprüfen Sie, ob die Ausgabeeinstellungen des HDMI-Geräts korrekt sind.
- Bei Verwendung eines HDMI-zu-DVI-Adapters oder -Kabels muss ein weiteres Audiokabel an PC AUDIO IN (nur Mini-Jack) angeschlossen sein.

# PC-Anschluss

### Das PC-Bild ist instabil:

- Sehen Sie nach, dass die unterstützte Auflösung und Bildwiederholfrequenz auf dem PC ausgewählt ist.
- Wählen Sie als TV-Bildformat "unskaliert".

# Wenn Sie Hilfe benötigen

Wenn Sie das Problem nicht selbst beseitigen können, lesen Sie in den FAQs (häufig gestellte Fragen) zu diesem Gerät unter www.philips. com/support nach.

Wenn Sie auch hier keine Antworten auf Ihre Fragen finden, wenden Sie sich an die für Ihr Land zuständige Philips-Kundenberatung (die Liste finden Sie in diesem Benutzerhandbuch).

## **Warnung**

• Versuchen Sie nie, das Gerät selbst zu reparieren. Dies kann zu schweren Verletzungen und irreparablen Schäden am Gerät führen oder die Garantie ungültig werden lassen.

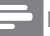

#### Hinweis

• Bevor Sie mit Philips Kontakt aufnehmen, notieren Sie die Modell- und Seriennummer Ihres Geräts. Diese Nummern sind auf der Geräterückseite und auf der Verpackung angegeben.

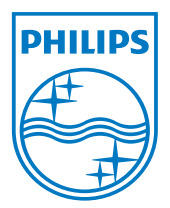

Version: M5241TEE1T © 2013 Koninklijke Philips Electronics N.V. Alle Rechte vorbehalten. Technischen Daten können sich ohne Vorankündigung ändern. Philips und das Philips-Symbol sind eingetragene Marken von Koninklijke Philips Electronics N.V. und werden unter Lizenz von Koninklijke Philips Electronics N.V verwendet. **www.philips.com**